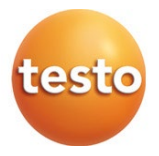

### **Measurement data monitoring system: testo Saveris**

Software: testo Saveris Small Business Edition 4.6.SP1

#### Instruction manual

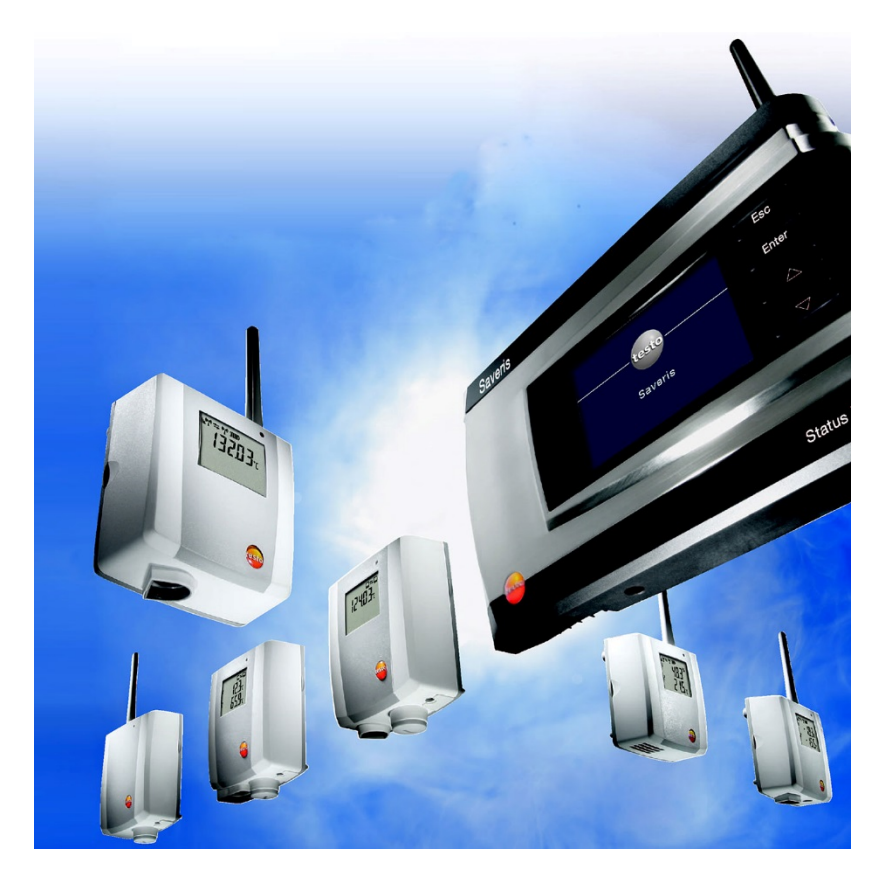

# **Contents**

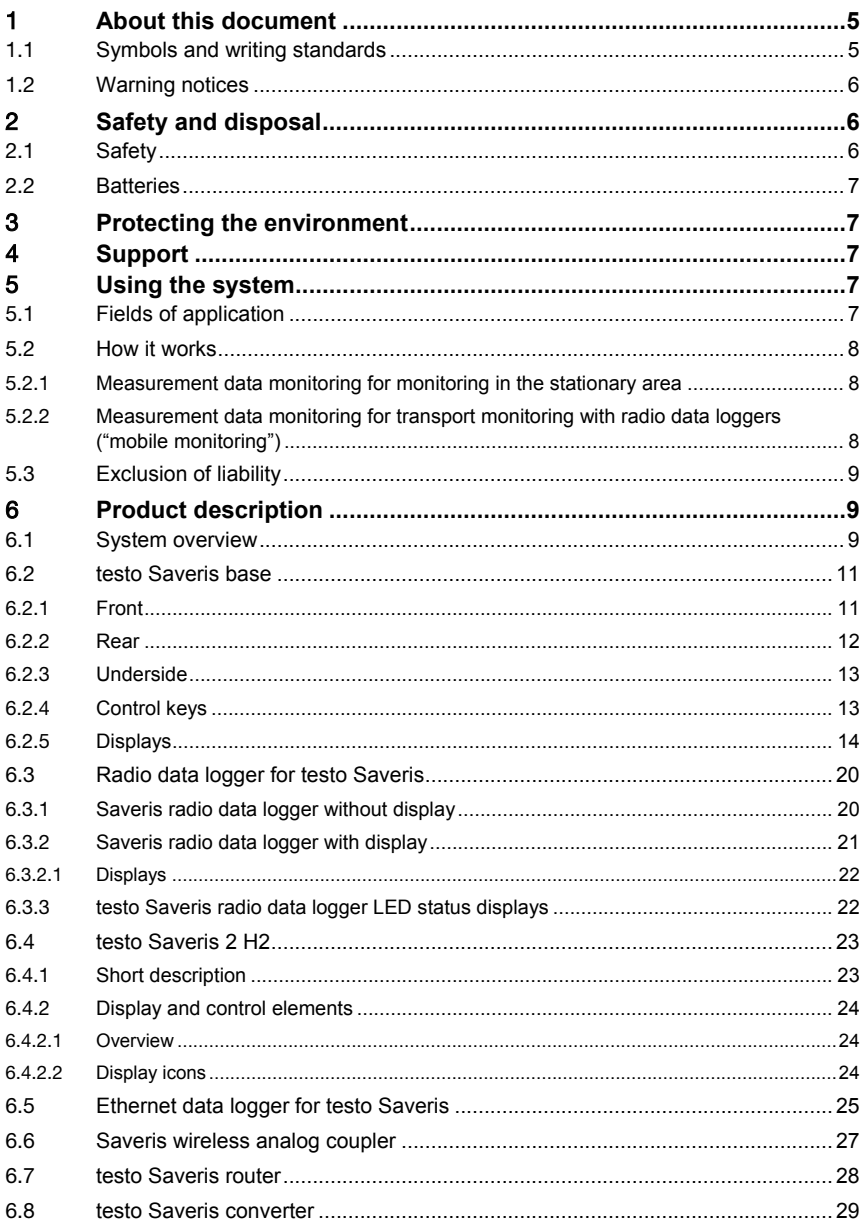

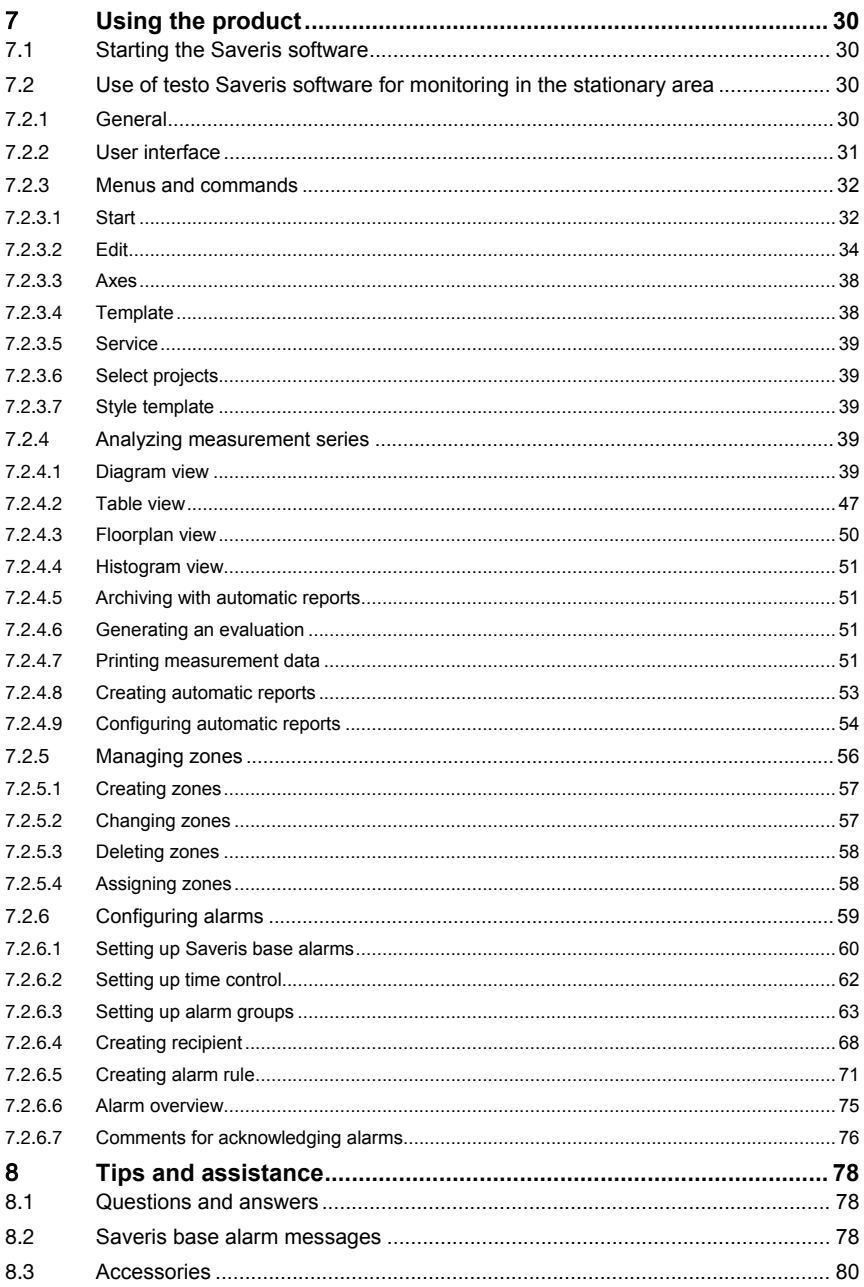

# 1 **About this document**

- The instruction manual is an integral part of the testo Saveris measurement data monitoring system.
- Keep this documentation to hand so that you can refer to it when necessary.
- Please read this instruction manual through carefully and familiarize yourself with the product before putting it to use.
- Hand this instruction manual on to any subsequent users of the product.
- Pay particular attention to the safety instructions and warning advice in order to prevent injury and damage to the product.
- Please read this instruction manual through carefully and familiarize yourself with the product before putting it to use.

### 1.1 **Symbols and writing standards**

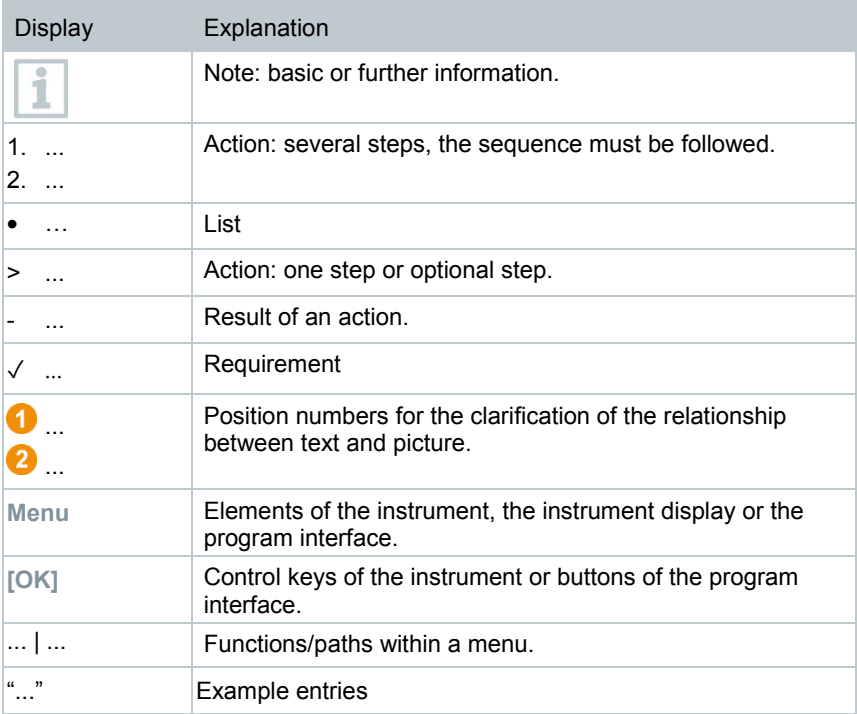

# 1.2 **Warning notices**

Always pay attention to any information marked with the following warning notices along with warning pictograms. Implement the specified precautionary measures!

**A** DANGER

Life-threatening danger!

**WARNING**

Indicates possible serious injuries.

**ACAUTION** 

Indicates possible minor injuries.

#### **ATTENTION**

Indicates possible damage to equipment.

# 2 **Safety and disposal**

# 2.1 **Safety**

- Always operate the product properly, for its intended purpose and within the parameters specified in the technical data. Do not use any force.
- Never use the Saveris probes to measure on or near live parts.
- Only carry out maintenance and repair work on the components of the testo Saveris measurement data monitoring system that are described in the documentation. Follow the prescribed steps exactly when doing the work. Use only original spare parts from Testo.
- The use of the wireless module is subject to the regulations and stipulations of the respective country of use and, in each case, the module may only be used in countries for which a country certification has been granted. The user and every owner undertake to adhere to these regulations and prerequisites for use and acknowledge that the re-sale, export, import, etc. in particular in, to or from countries without wireless permits, is their responsibility.
- When selecting the mounting location, ensure that the permissible ambient and storage temperatures are adhered to.

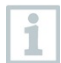

At temperatures below 5°C, the (rechargeable) batteries will not charge; there is only a limited possibility of reliable system operation in this temperature range.

- Do not use the product if there are signs of damage to the housing.
- Do not commission the instrument if there are signs of damage on the housing.
- Dangers may also arise from objects being measured or the measuring environment. Always comply with the locally valid safety regulations when carrying out measurements.
- Do not store the product together with solvents.

# 2.2 **Batteries**

The batteries in the Saveris base, the Saveris Ethernet data loggers and the Saveris analog couplers are wearing parts which have to be replaced after approx. 2 years. If batteries are faulty, it is not possible to guarantee full operability of the GSM module. In the event of a power failure, data loss cannot be ruled out for all components. When a component's batteries are no longer fully functional, it triggers a **Defective battery** system alarm.

The batteries (order no. 0515 5021) should then be replaced immediately to ensure full functionality and data security.

# 3 **Protecting the environment**

- Dispose of faulty and spent batteries in accordance with the valid legal specifications.
- At the end of its useful life, deliver the product to the separate collection point for electric and electronic devices (observe local regulations) or return the product to Testo for disposal.

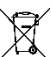

• WEEE Reg. No. DE 75334352

# 4 **Support**

You can find up-to-date information on products, downloads and links to contact addresses for support queries on the Testo website at: www.testo.com.

# 5 **Using the system**

# 5.1 **Fields of application**

The testo Saveris measurement data monitoring system can be used anywhere where temperature and humidity-sensitive products are produced, stored or transported; for example in the food industry (cold rooms, deep freeze rooms and refrigerated/deep freeze transporters), in smaller food production companies, such as bakeries and butcher's shops, or in the pharmaceutical industry (temperature-controlled cabinets, storage and transportation of drugs).

But the testo Saveris measurement data monitoring system can also be used in other industries for monitoring IAQ in buildings, as well as for quality assurance in store rooms for products in every phase of production.

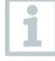

The testo Saveris measurement data monitoring system is only used to monitor readings, not to control and regulate them.

The Saveris base with the SMS module may not be operated in environments where, for example, use of a mobile phone is prohibited.

Mobile monitoring is only available for countries with appropriate radio authorization of 868 MHz.

# 5.2 **How it works**

### 5.2.1 **Measurement data monitoring for monitoring in the stationary area**

The testo Saveris measurement data monitoring system enables ambient or process data for temperature and humidity in closed areas (production plants, warehouses) to be measured and saved. The values measured by the probes in the system are transmitted to the Saveris base, either wirelessly or via cable (Ethernet), by data loggers, which are also used as a buffer memory for the measurement data, and the values are then saved in the base. A connected computer transfers the measurement data of the Saveris base to permanent archiving in a database.

### 5.2.2 **Measurement data monitoring for transport monitoring with radio data loggers ("mobile monitoring")**

The monitoring of ambient parameters during the transport of sensitive goods is done by radio data loggers which are fitted in the transport container (e.g. in a truck). If the transport container returns to the base, the readings recorded by the data logger are transmitted via extender (or also directly) to the Saveris base as soon as there is an adequate radio link. The Saveris cockpit unit can be used in the truck for direct checking of readings. If radio data loggers are registered in mobile zones, all the radio data loggers are in one radio cell on the same channel. The Saveris extenders work as external antennas of the Saveris base with a spatial distribution. All of these radio data loggers are registered on the Saveris base.

# 5.3 **Exclusion of liability**

The testo Saveris measurement data monitoring system was developed to consolidate a large amount of measurement data from spatially separated data loggers in the Saveris software, to document them without interruption and to provide alarms in the event of irregularities.

The design of the testo Saveris measurement data monitoring system is not intended for the purpose of undertaking control and regulation tasks. In particular, the alarms are not to be seen as so-called critical alarms which are able to avert dangers to life and limb or damage to property.

Liability on the part of Testo SE & Co. KGaA for damages from this type of application is excluded.

# 6 **Product description**

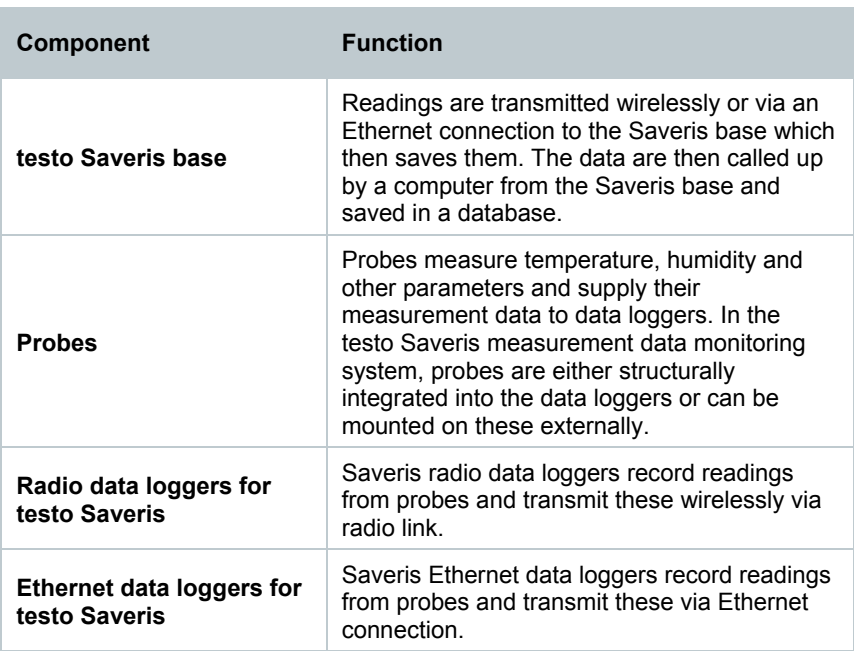

### 6.1 **System overview**

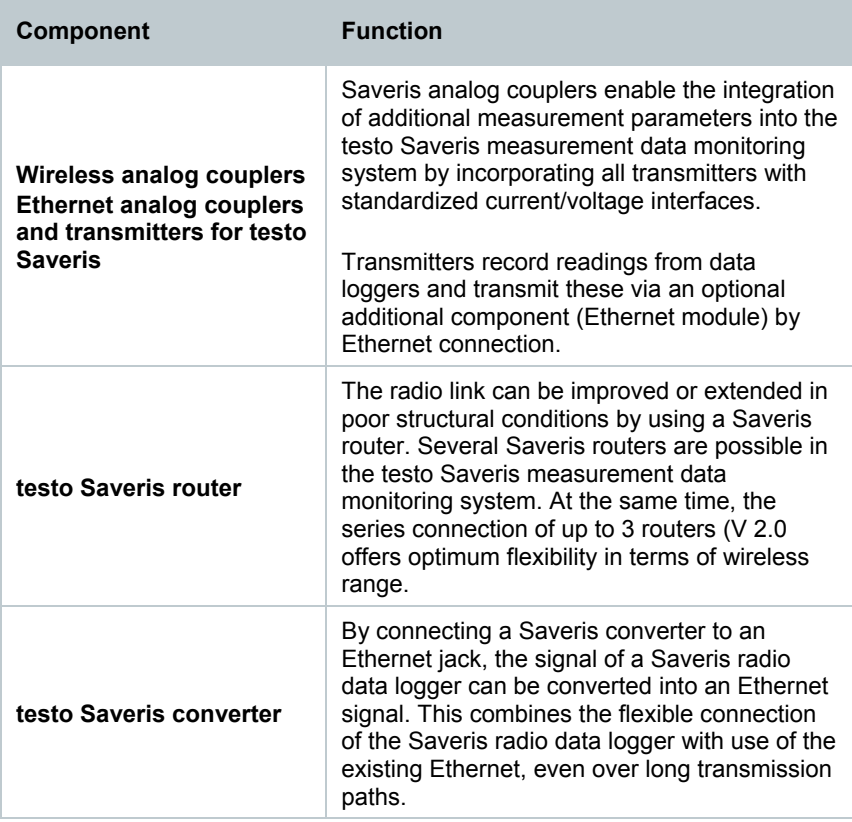

### 6.2 **testo Saveris base**

### 6.2.1 **Front**

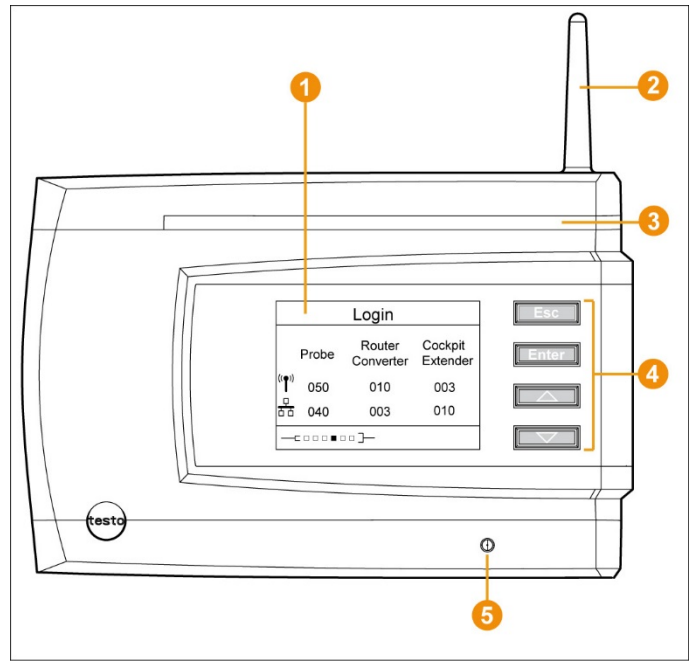

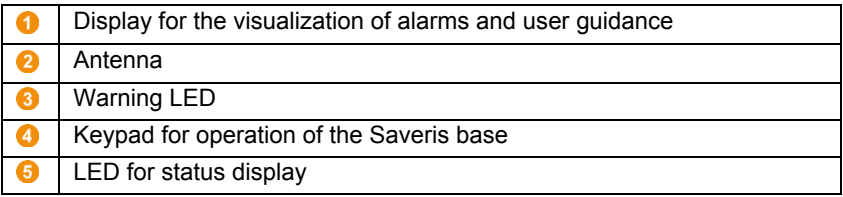

### 6.2.2 **Rear**

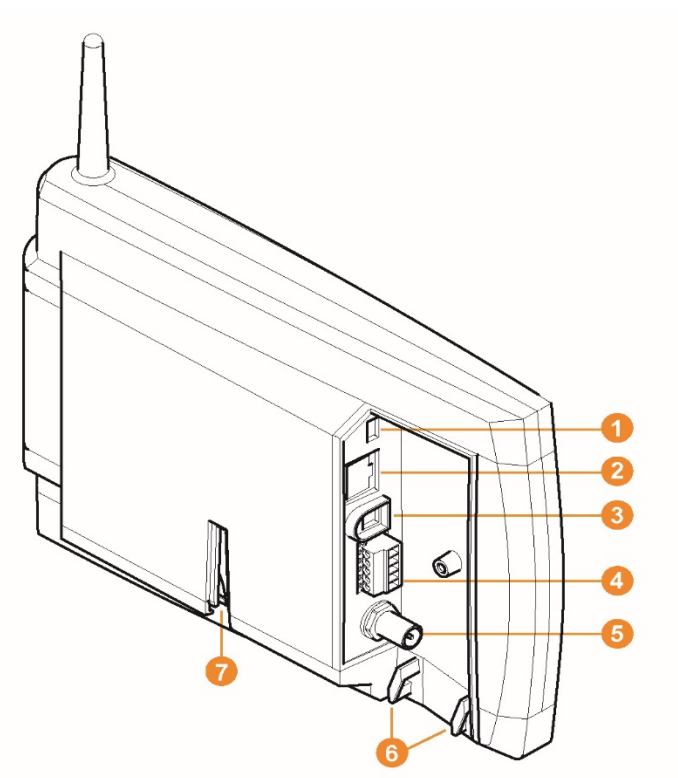

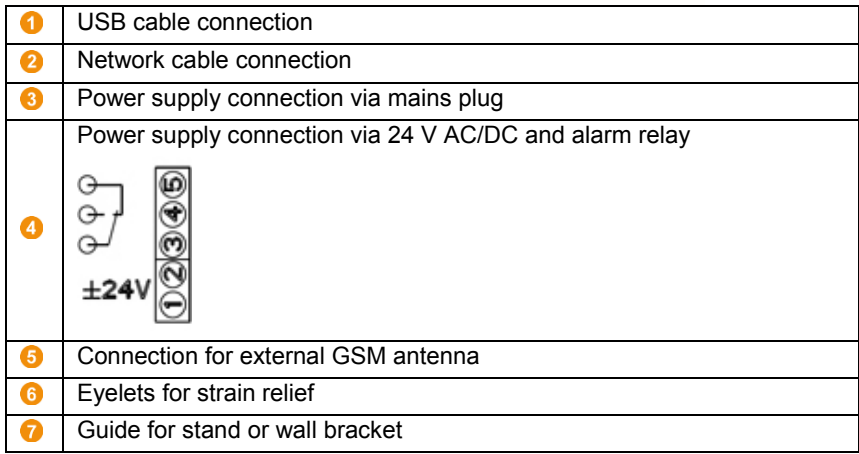

# 6.2.3 **Underside**

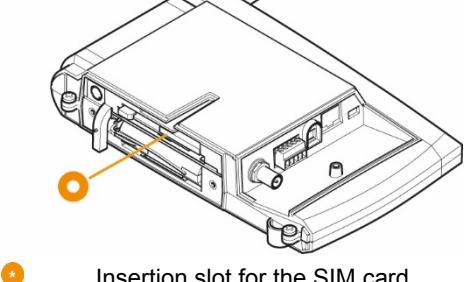

Insertion slot for the SIM card

# 6.2.4 **Control keys**

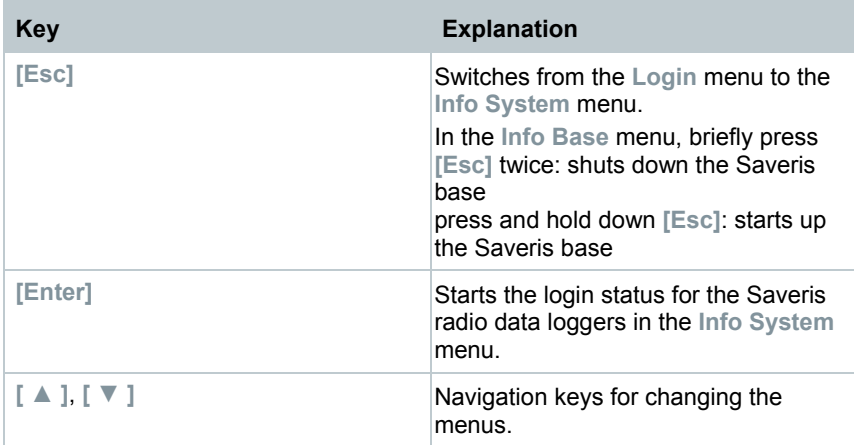

### 6.2.5 **Displays**

**Info Base** menu

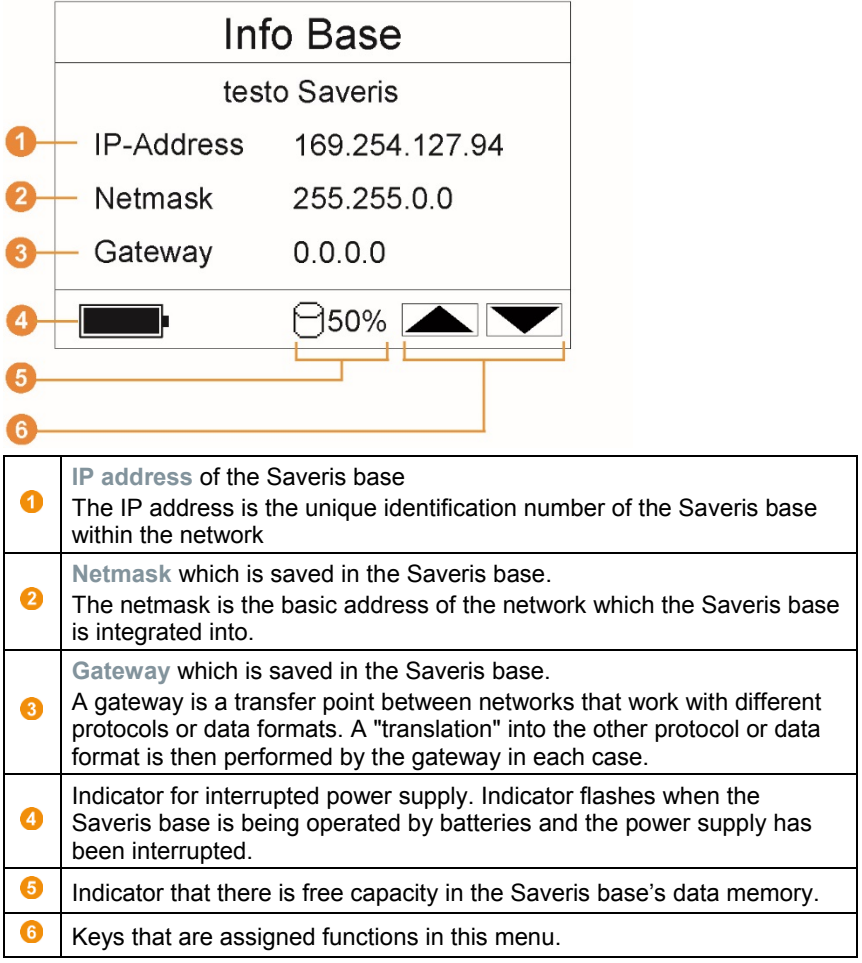

**Info Alarm** menu

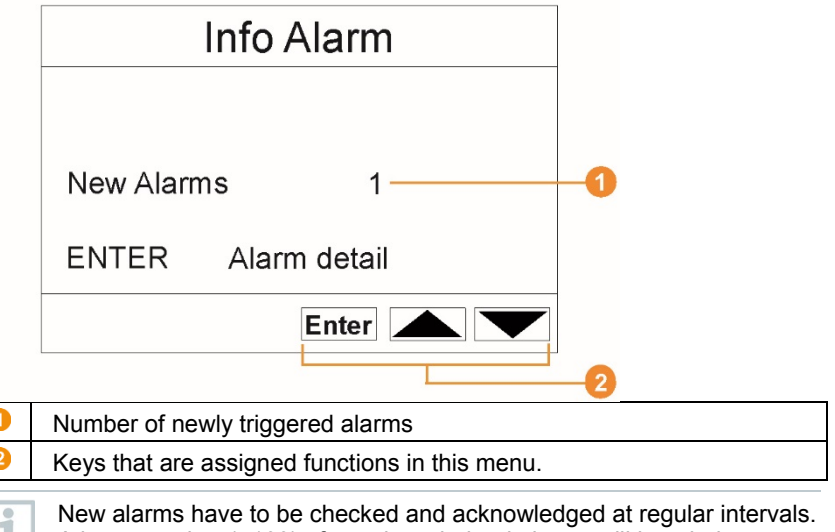

A large number (>100) of unacknowledged alarms will impair the system performance. The system automatically acknowledges unacknowledged alarms once these number 200 or more.

**Alarm detail** menu

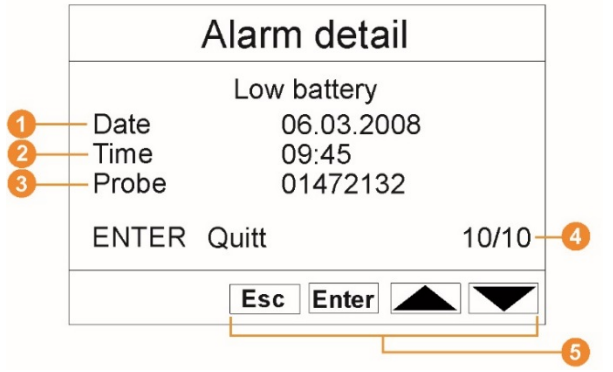

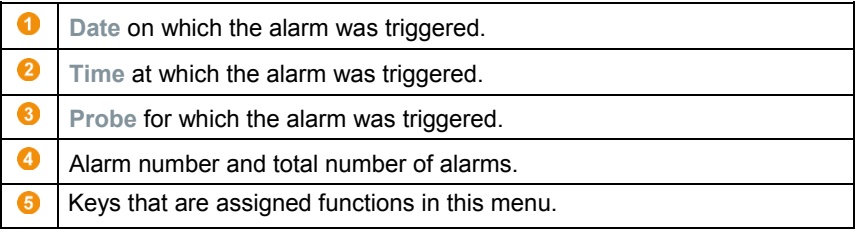

**Detail meas. values menu**

#### Detail meas. values 01472132,1<br>\_1472132\_1 - Probe G Value 13,707% Time 09:45 06.05.2011 Date  $9/10 +$ - 5  $Esc$

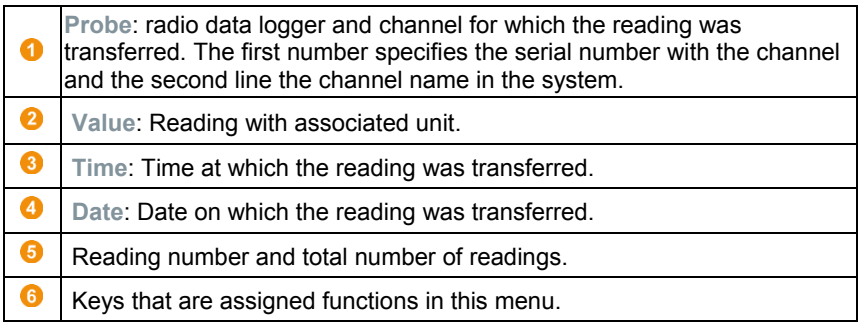

**Info GSM menu**

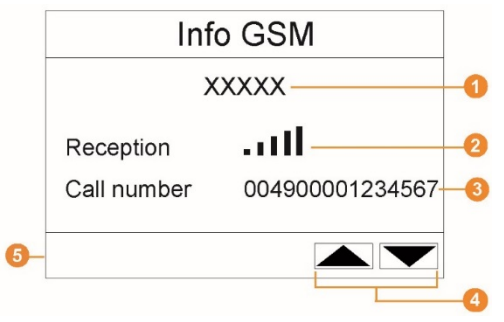

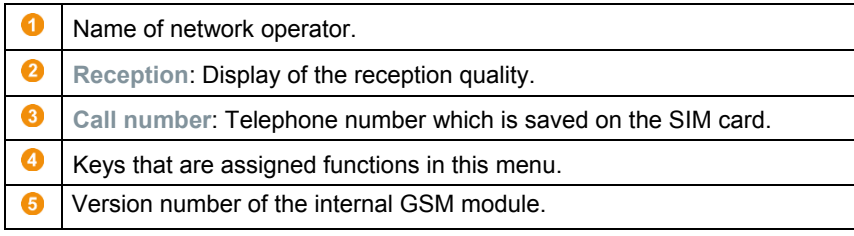

#### **Instrument detail menu**

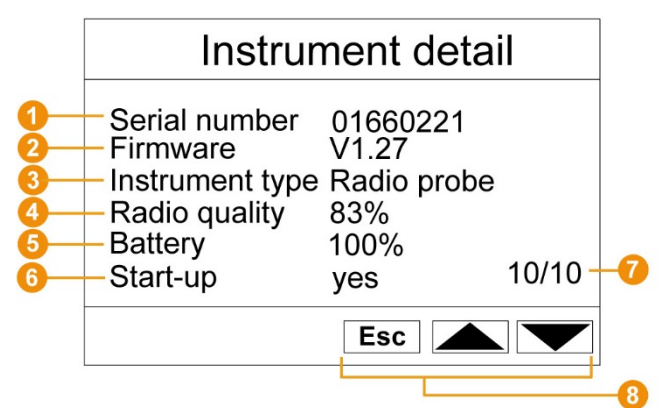

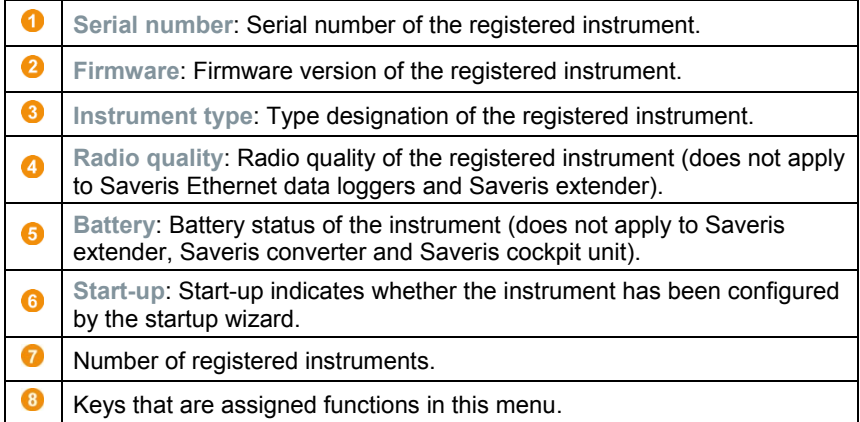

#### **Info System menu**

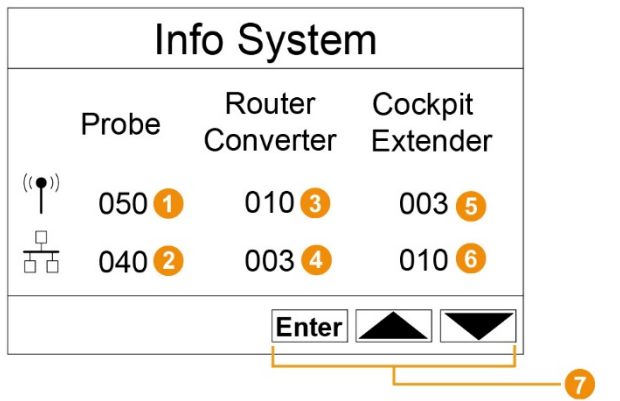

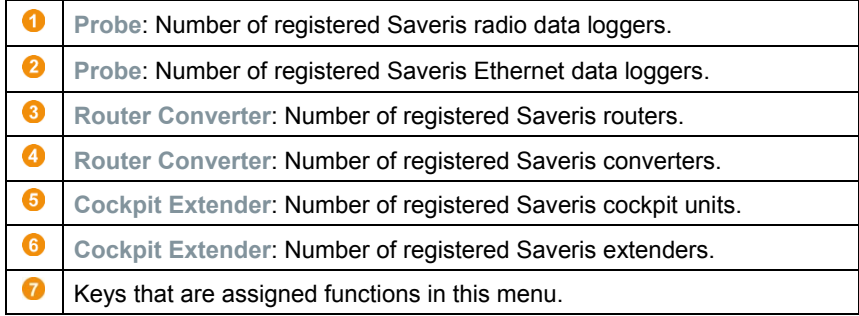

#### **Login 1/2 (Login) menu**

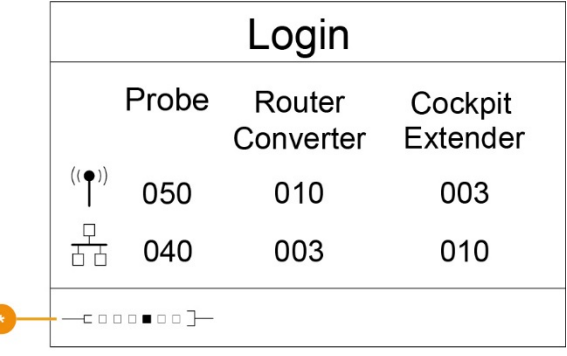

Status display when registering data loggers.

#### **Login 2/2 (Login) menu**

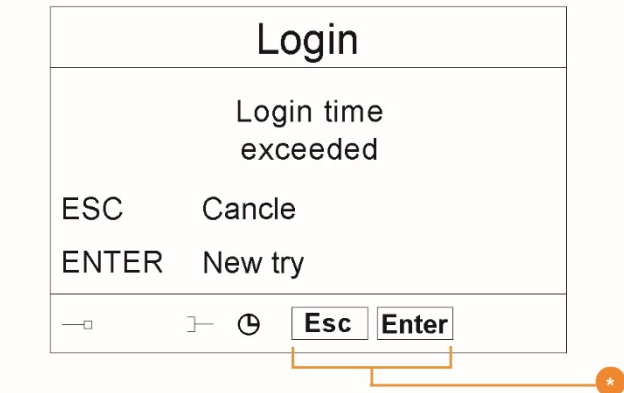

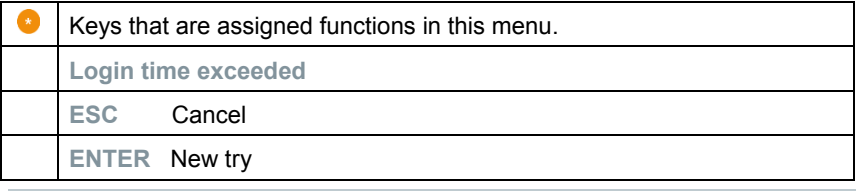

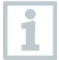

This display is shown if no registration signal has been received from a data logger within approx. 30 seconds.

# 6.3 **Radio data logger for testo Saveris**

6.3.1 **Saveris radio data logger without display**

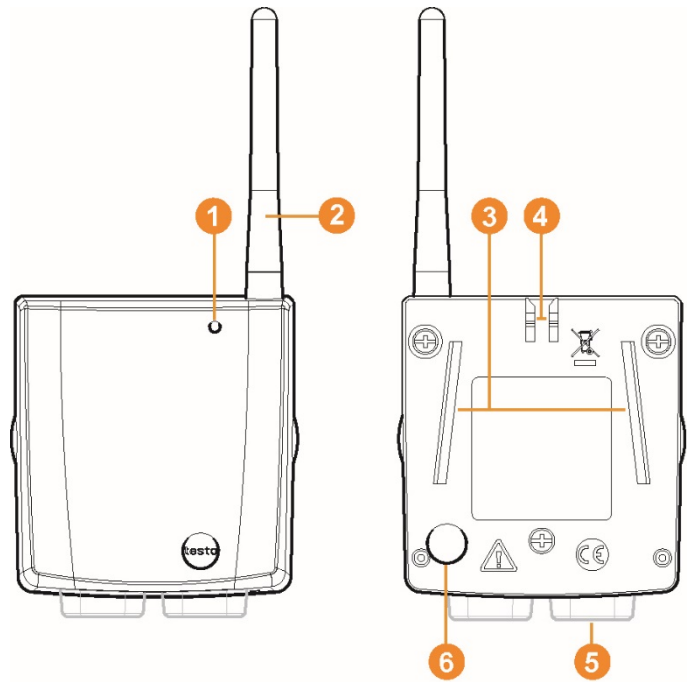

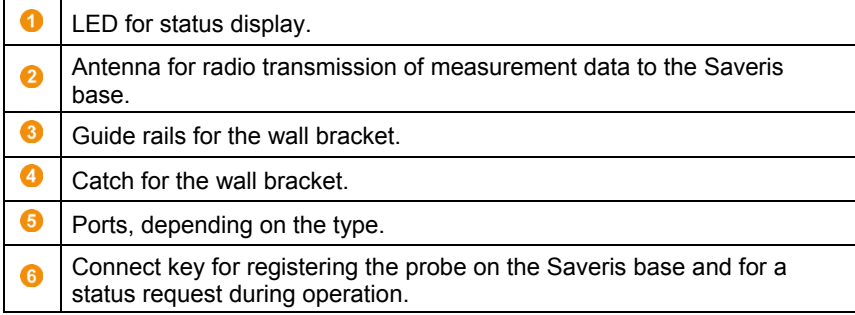

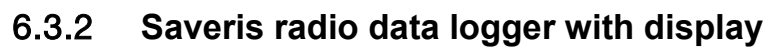

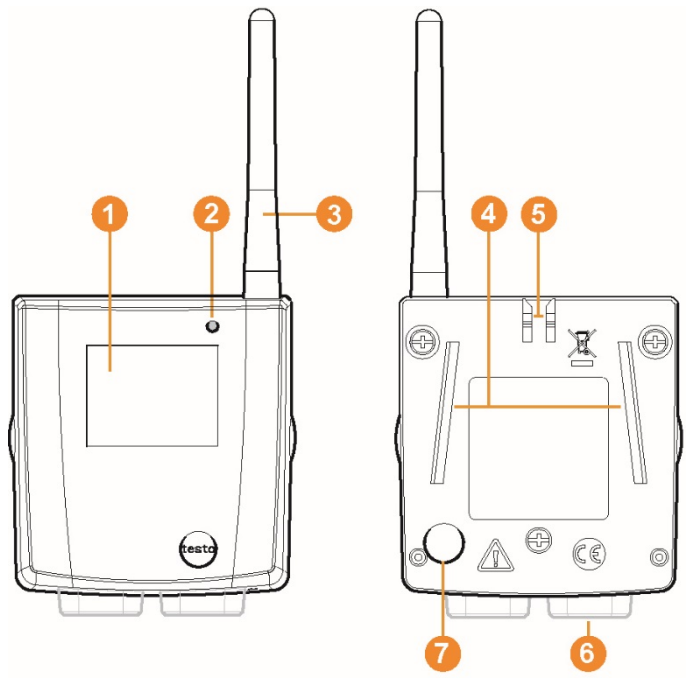

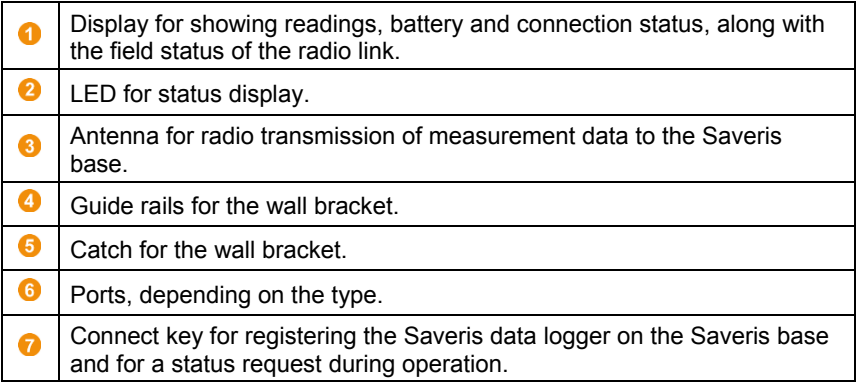

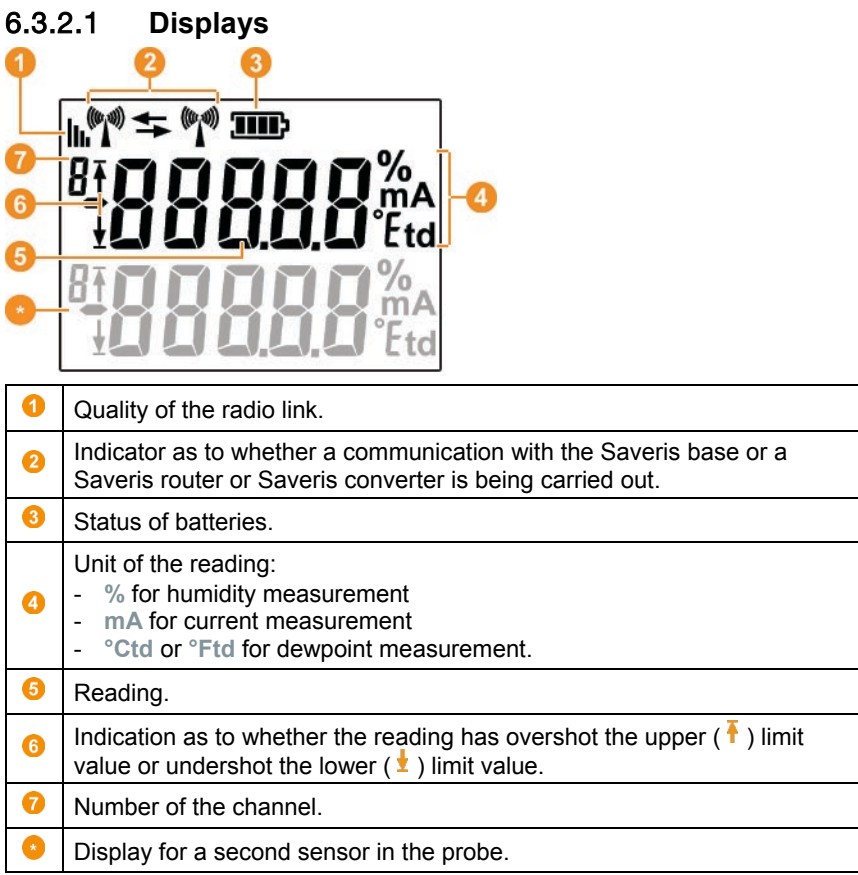

### 6.3.3 **testo Saveris radio data logger LED status displays**

#### **Registering on the Saveris base**

**-** Hold down the connect key on the rear of the data logger until the LED begins to flash orange.

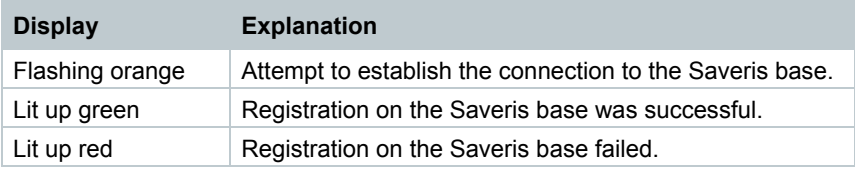

#### **Status displays during operation**

**-** Briefly press the connect key on the rear of the data logger once and the LED shows the status of the connection to the Saveris base.

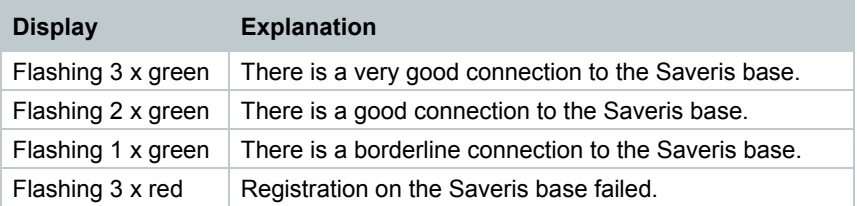

### 6.4 **testo Saveris 2 H2**

### 6.4.1 **Short description**

Saveris WLAN data logger for WLAN integration. The product version with order number 0572 2035 01 is compatible with testo Saveris, but not with the testo Saveris 2 data logger system.

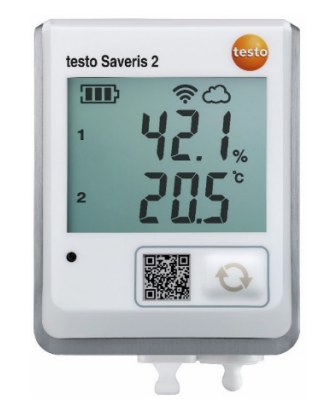

### 6.4.2 **Display and control elements**

### 6.4.2.1 **Overview**

- 1 Display
- 2 Status LED:
	- flashes red for an alarm,
	- flashes green for
	- communication
- 3 Control key, to start data transfer manually
- 4 Battery compartment (rear)
- 5 USB and probe ports (bottom, instrument-specific)

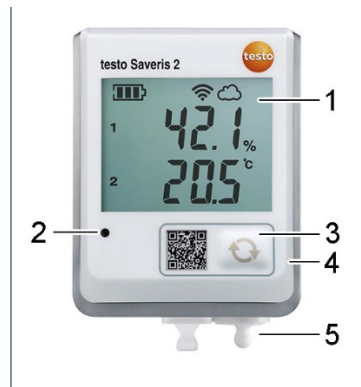

### 6.4.2.2 **Display icons**

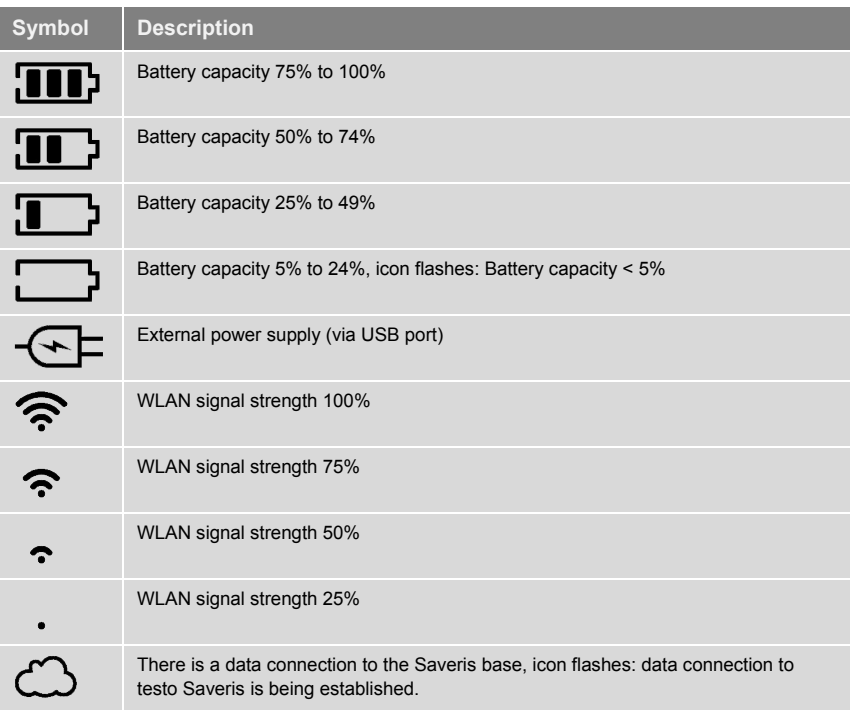

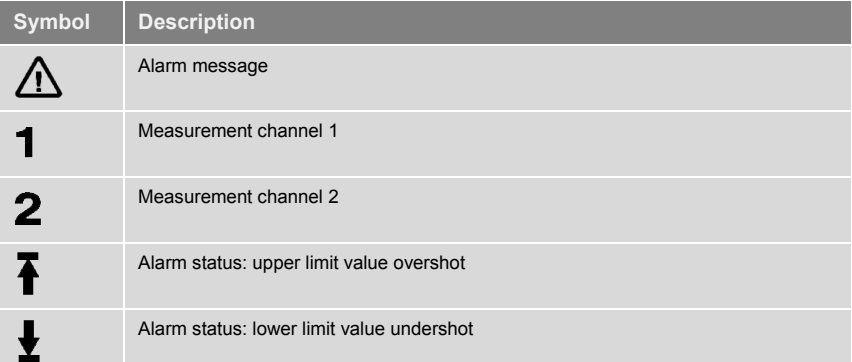

# 6.5 **Ethernet data logger for testo Saveris**

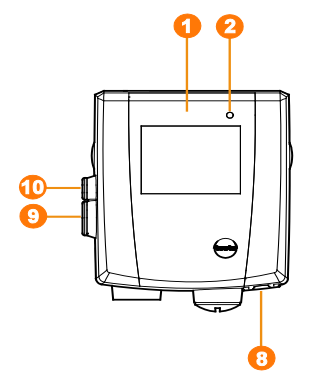

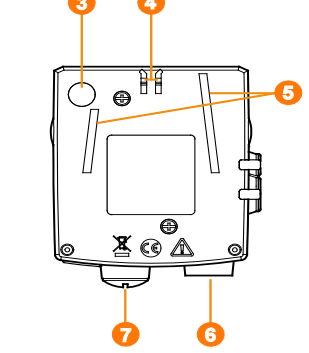

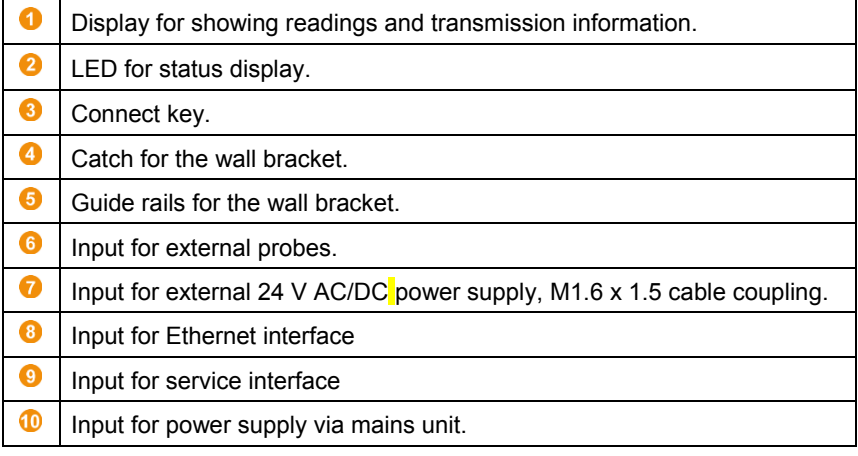

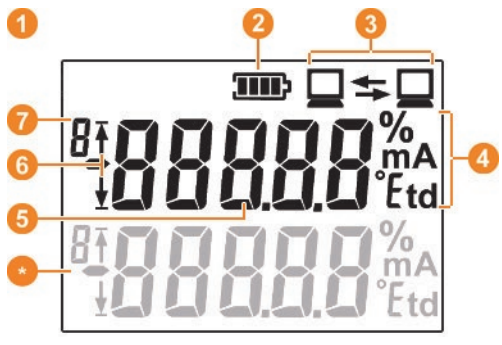

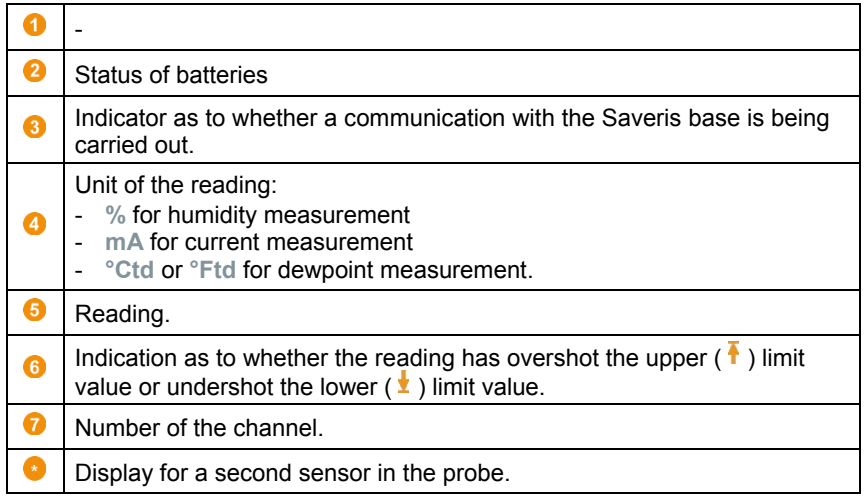

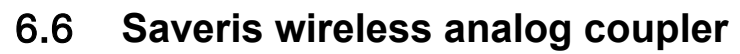

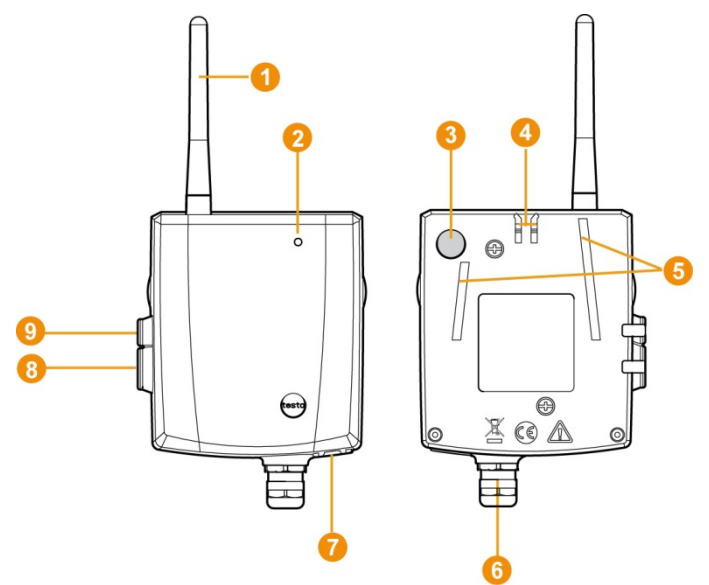

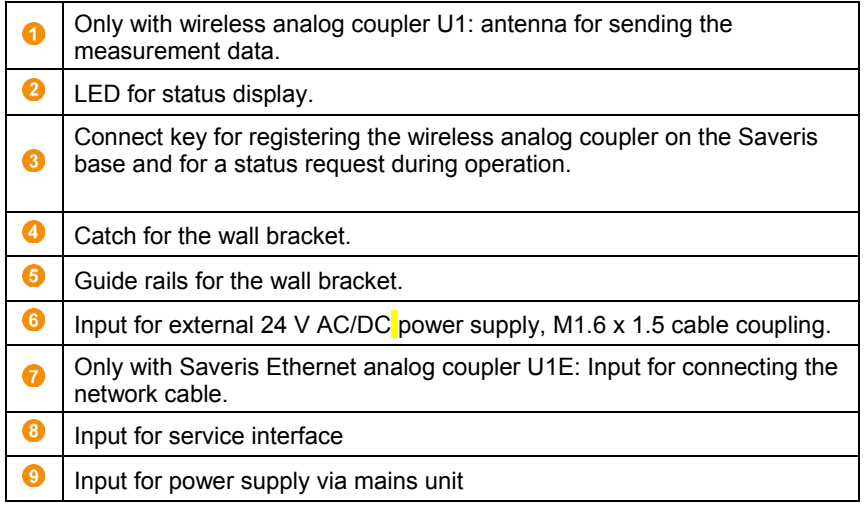

# $\overline{\bullet}$ Ġ å g 6  $\bigodot$ XOA 6 6

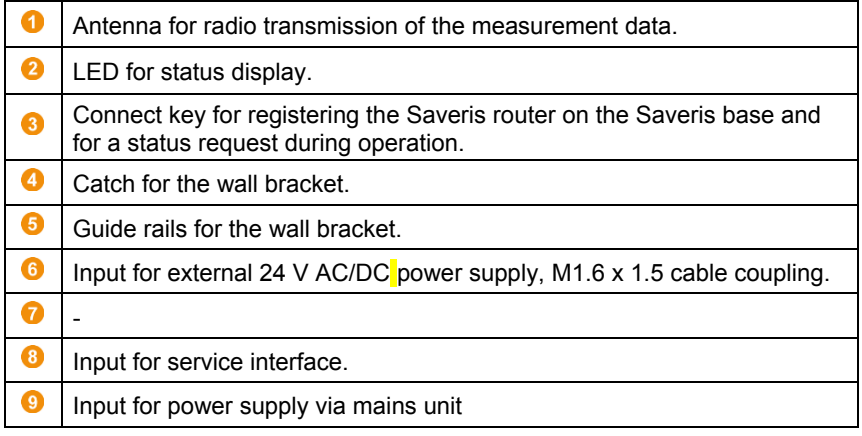

### 6.7 **testo Saveris router**

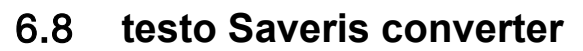

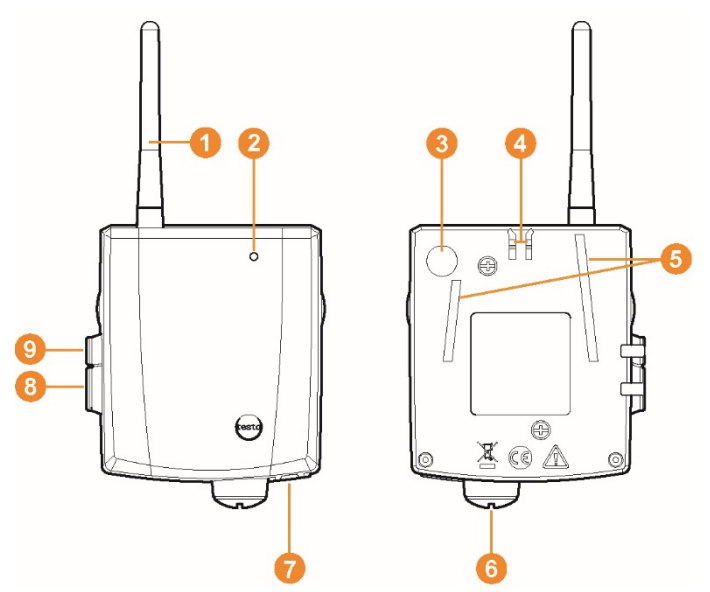

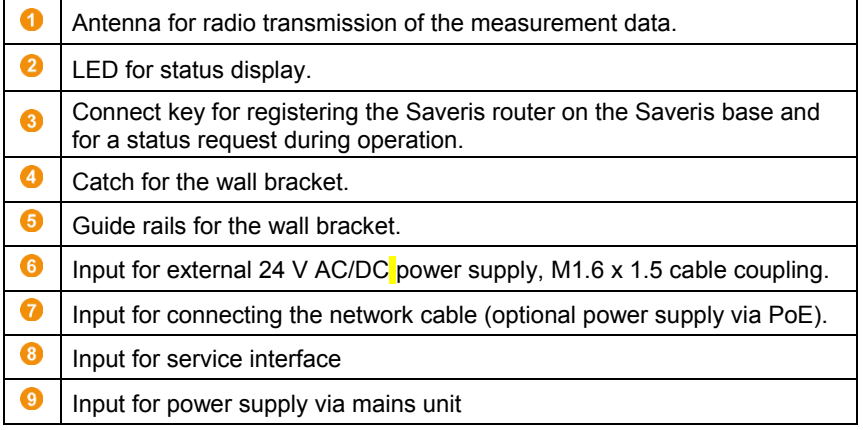

# 7 **Using the product**

### 7.1 **Starting the Saveris software**

- 1. Select **[Start]** | **All programs** | **Testo** | **Saveris**.
- The **Testo Saveris software** program window is opened with the **Select project** dialogue.

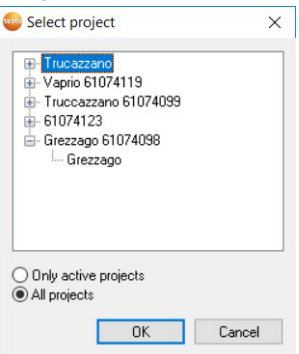

2. Select the

1

- **Only active project** option, if you need to open the data for an ongoing project
- **All projects** option, if you need to open the data for a finished project.
- 3. Select the project that is to be opened in the tree structure.
- 4. Confirm by clicking on **[OK]**.
- The **Testo Saveris software** program window is displayed with the selected data record in the foreground.

It can take a few minutes for the first readings to be displayed.

### 7.2 **Use of testo Saveris software for monitoring in the stationary area**

### 7.2.1 **General**

The following section deals with the functionality of the testo Saveris software which is relevant for measurement data monitoring in closed areas (production plants, warehouses).

### 7.2.2 **User interface**

In this section, you will find out how the user interface of the Saveris software is designed.

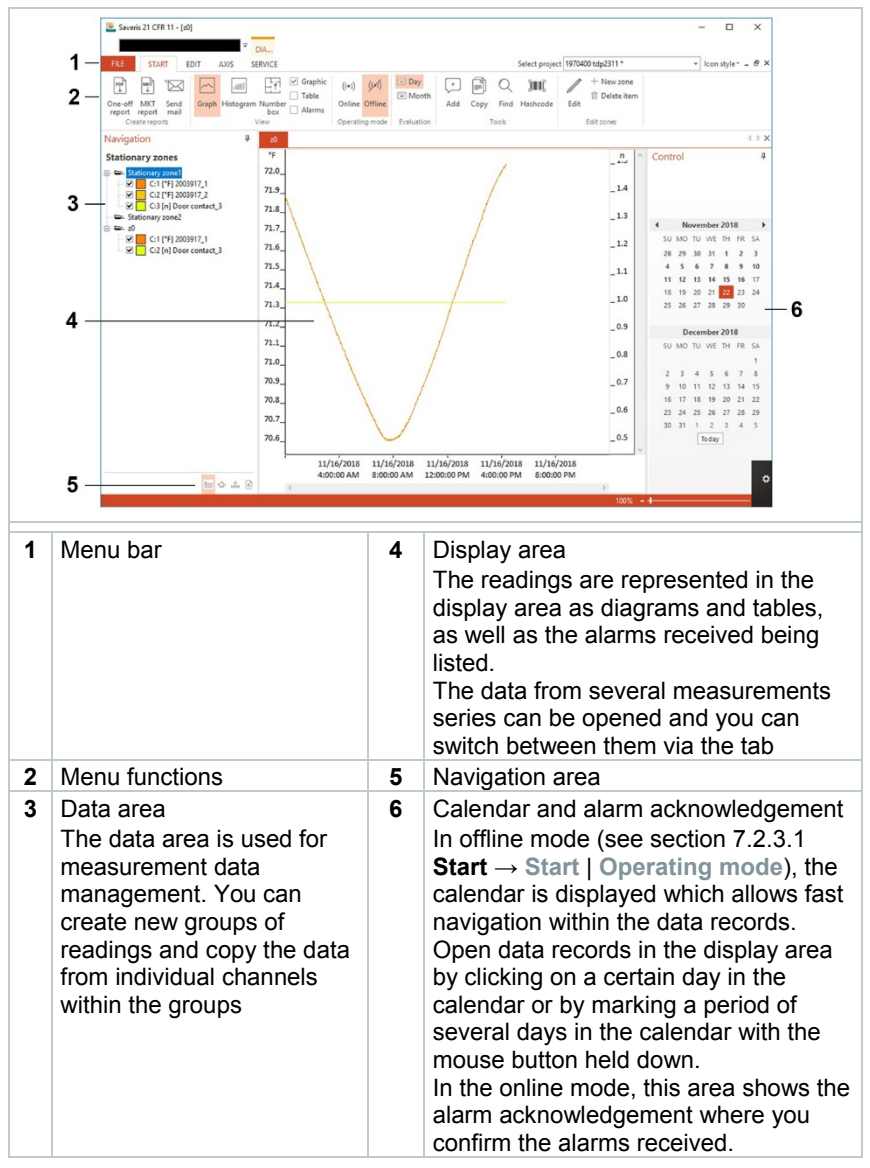

### 7.2.3 **Menus and commands**

In this section, you find out which menus and commands are available to you and what you can use these commands for.

### 7.2.3.1 **Start**

**Start | Clipboard menu**

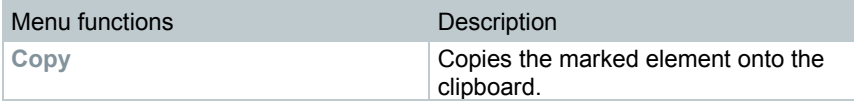

**Start | Edit zones menu**

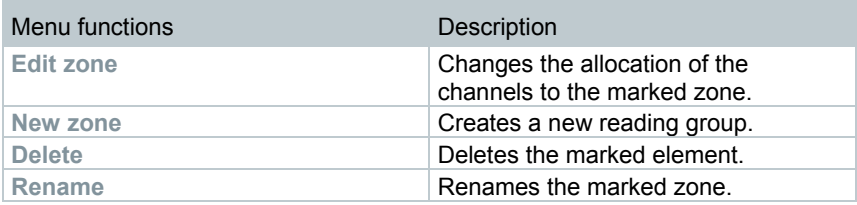

**Start | Create reports menu**

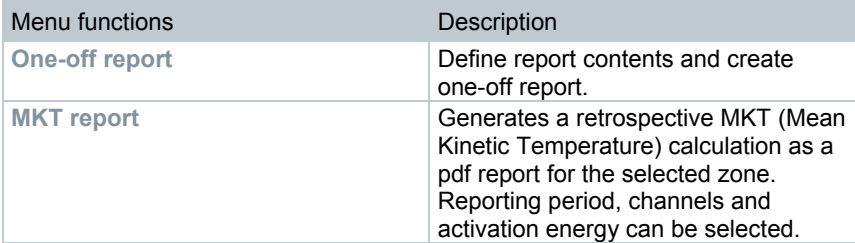

**Start | Operating mode menu**

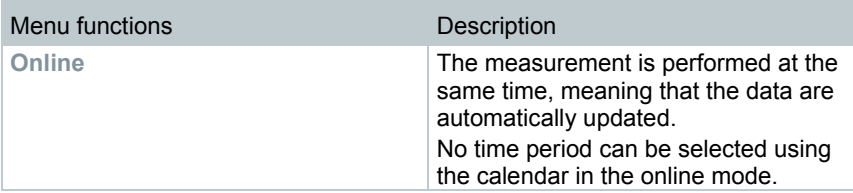

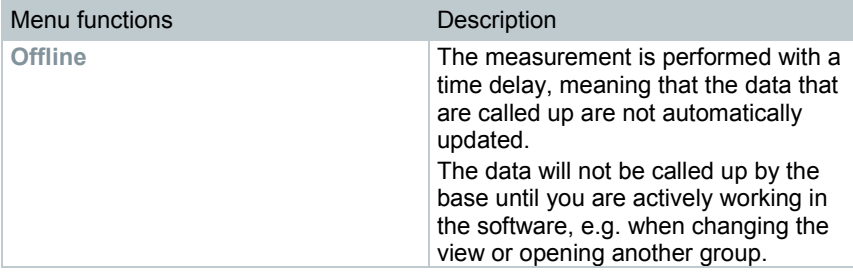

#### **Start | Analysis menu**

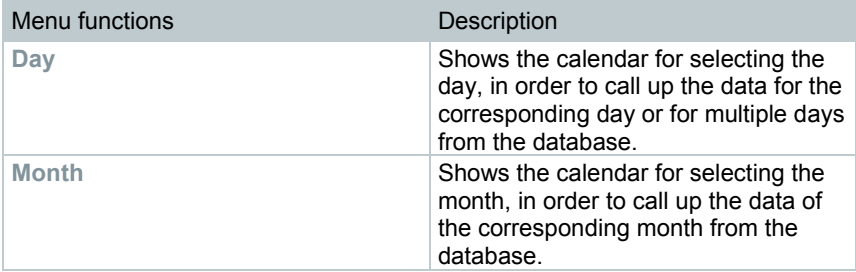

#### **Start | View menu**

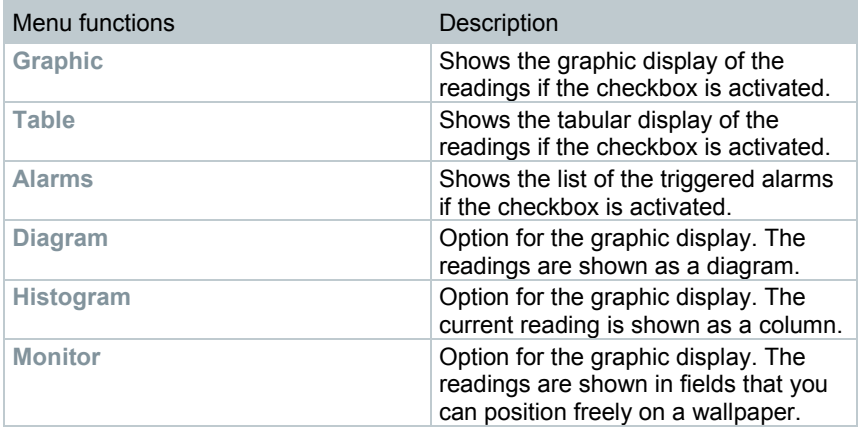

#### Start **| Notes menu**

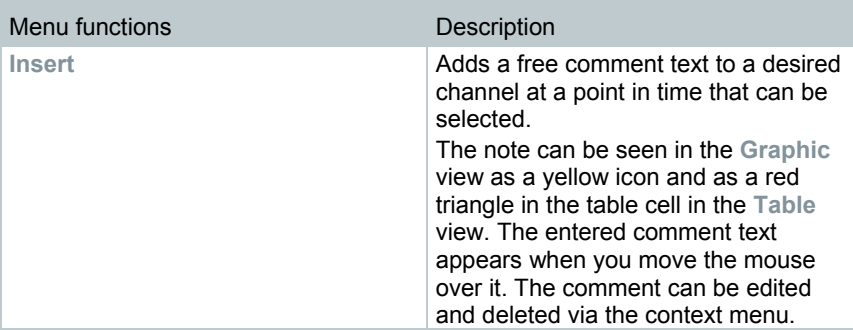

#### **Start | Hash code menu**

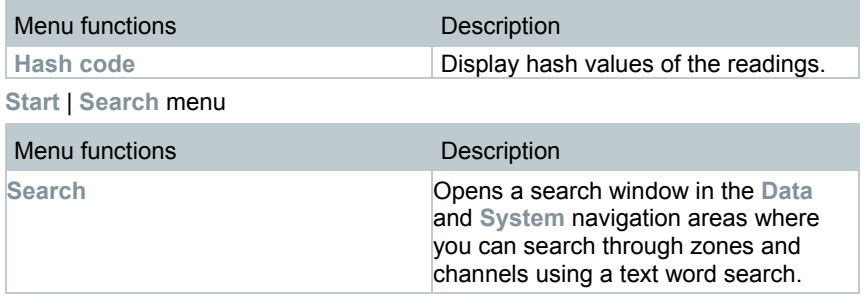

### 7.2.3.2 **Edit**

#### **Edit in the diagram view**

The **Edit** menu (diagram) is only displayed if the diagram has been activated by clicking on the window.

#### **Edit | Tools menu (diagram)**

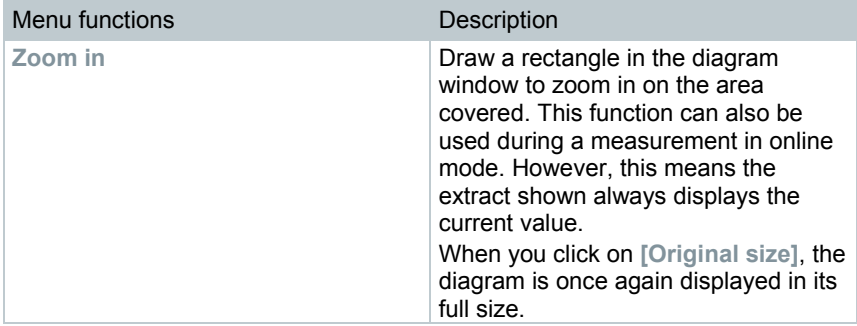

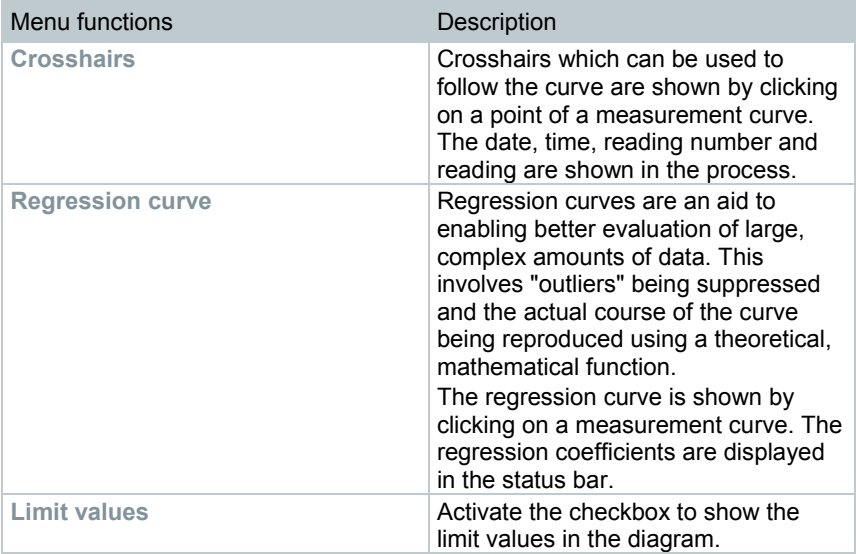

#### **Edit | Font menu**

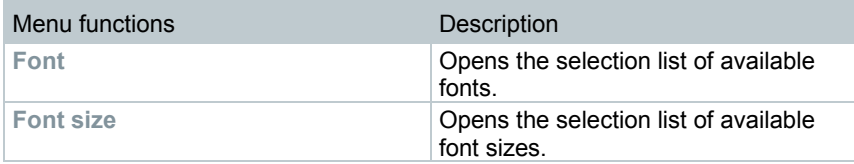

#### **Edit | Curves menu (diagram)**

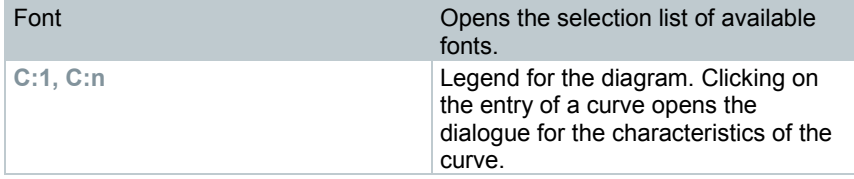

#### **Edit in the table view**

The **Edit** (table) menu is only displayed if the table has been activated by clicking on the window.

#### **Edit | Formulae menu (table)**

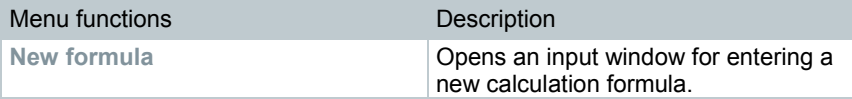

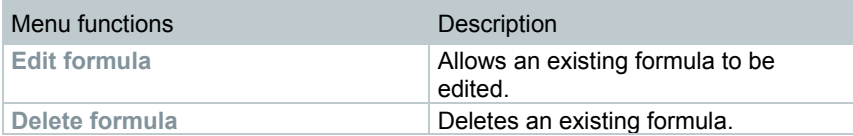

#### **Edit | Tools menu (table)**

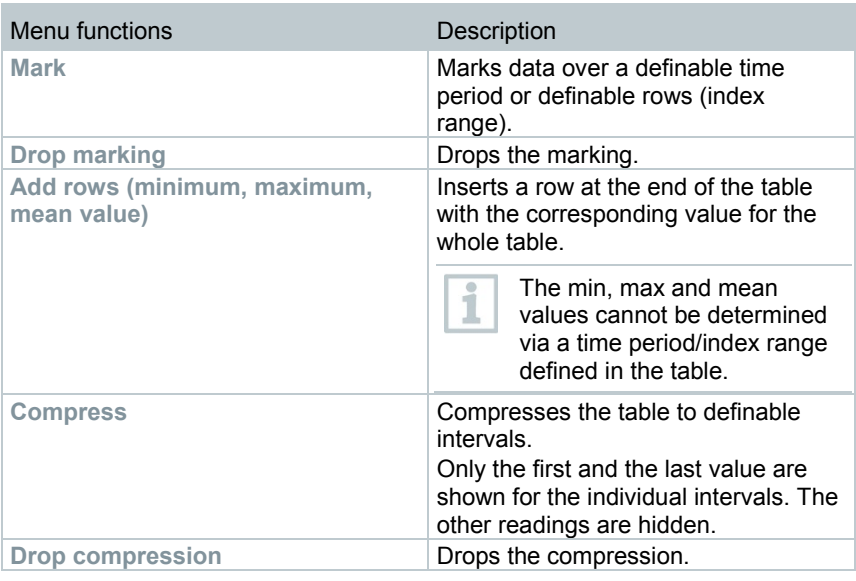

**Edit | Font menu**

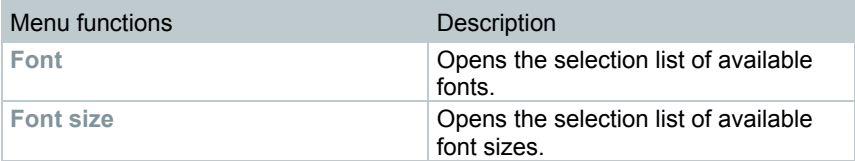

#### **Edit | Search menu (table)**

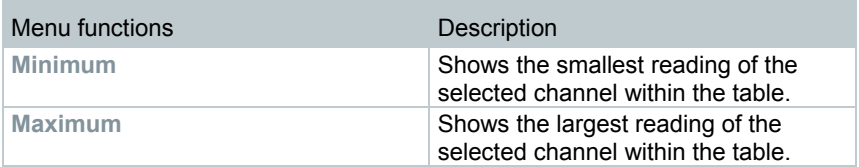
### **Edit in the monitor view**

The **Edit** menu (monitor) is only displayed if the diagram window has been activated by clicking on the window.

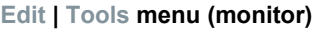

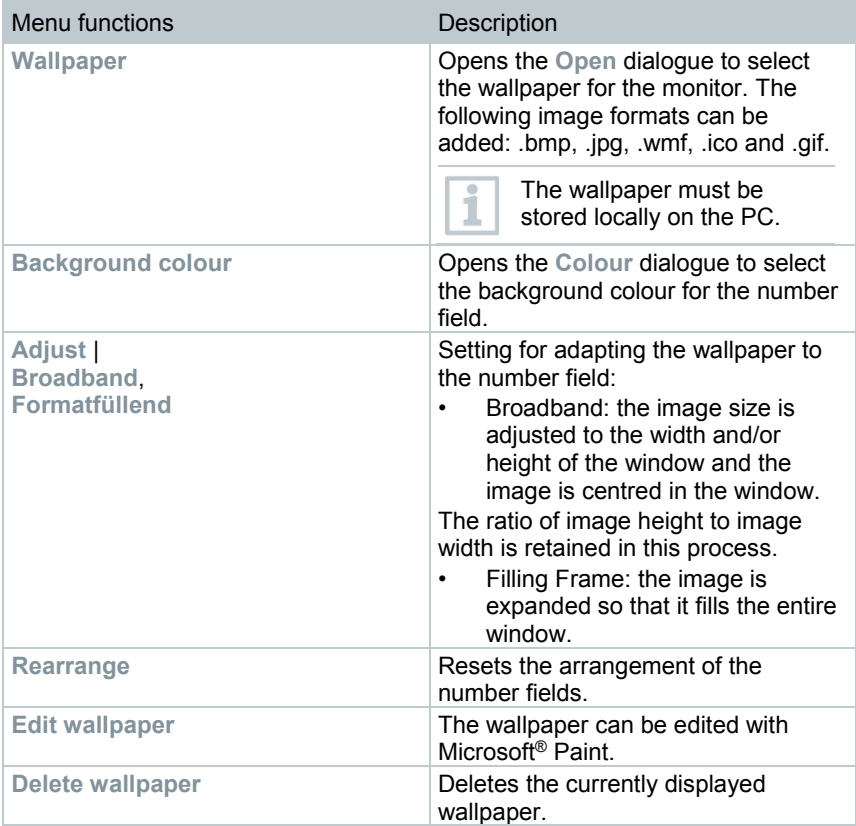

#### **Edit | Forms menu (monitor)**

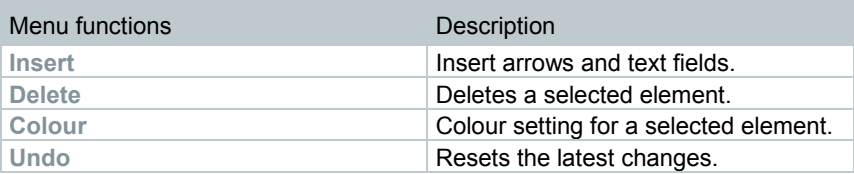

You can adjust the number fields as required using the right mouse button. You can thus show or hide their frames or their transparency, for example.

You can move the fields and change their size with the left mouse button.

### 7.2.3.3 **Axes**

i

#### **Axes | Axes menu**

This menu allows you to configure the value and time axis.

### **Axes | Value axis menu**

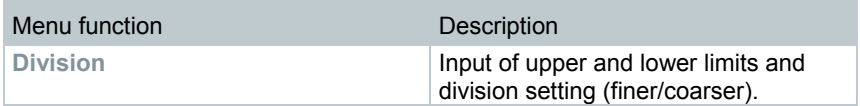

#### **Axes | Time axis menu**

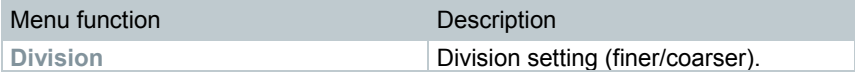

## 7.2.3.4 **Template**

#### **Template | Template menu**

Select a standard template in this menu into which the data that are to be saved or printed are integrated.

The templates differ in terms of the protocol header, that is in terms of the company logo, the address field or the specification of statistical values.

### **Template | Edit menu**

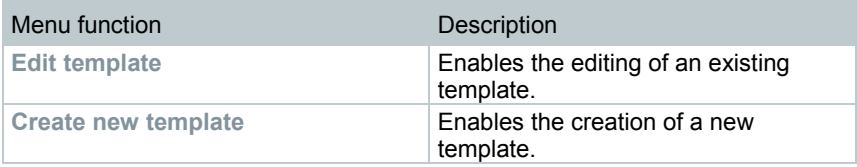

# 7.2.3.5 **Service**

**Service | Service menu**

This menu can be used to display the service data.

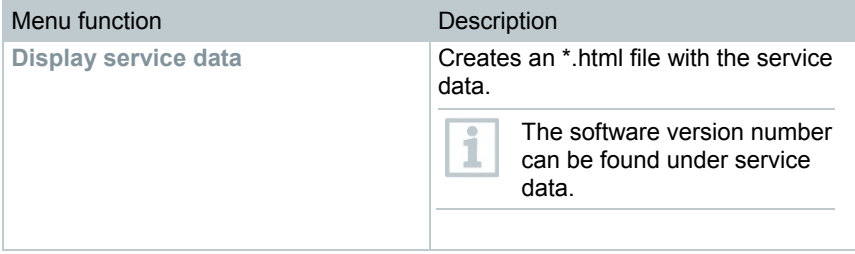

# 7.2.3.6 **Select projects**

The project data for all projects already created can be displayed using the selection menu without having to restart the software.

# 7.2.3.7 **Style template**

Selection of the colour scheme for the program window.

# 7.2.4 **Analyzing measurement series**

You can represent measurement series as a diagram or a table.

- **1** In the **Start** | **View** menu, mark the **Graphic** function if the data are to be displayed graphically and choose the form of display.
	- •
- The measurement data can be shown as a **diagram**, **histogram number field**.
- Choose **Table** if the data are to be displayed in tabular form.

# 7.2.4.1 **Diagram view**

In this view, the readings are shown as line diagrams.

- In the **Start** <sup>|</sup>**View** menu, the **Diagram** command is activated. You now have to select the data record that you wish to display.
- **1** In the calendar, select the day or time period that needs to be evaluated.
- **2** In the tree structure of the data area, open the group that contains the data to be displayed.
- $\blacktriangleright$  The data for the selected data is displayed.
	- **2.1** If necessary, deactivate channels via the checkboxes for the display.

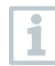

You can show or hide the gridlines for the corresponding axis by clicking on the time axis or the value axis.

### **Zooming in**

Zoom in on a detail of the diagram, for example to check the behaviour of the readings within a specific time span.

- **1** Click on **Edit** | **Tools** | **Zoom in**.
- **2** In the diagram, press and hold the left mouse button to highlight the area that needs to be enlarged.

Í

If you click on **[Original size]**, the whole diagram is shown again.

### **Information on a reading (crosshairs)**

If you move the crosshairs along a curve, you will quickly get detailed information on the individual readings.

- **1** Click on **Edit** | **Tools** | **Crosshairs**.
- **2** In the diagram, click on the point for which the details need to be shown.
- $\blacktriangleright$  A dialogue is displayed with the following information about the reading:
	- date on which the reading was recorded,
	- time at which the reading was recorded,
	- number of the reading and
	- reading.

You can move along the curve with the left mouse button pressed and held enabling you to see the detailed information for the readings.

To do this, it is not necessary to follow the course of the curve exactly; the crosshairs do this automatically when you move the mouse to the right or left.

Ť

### **Showing regression curve**

Place a regression curve over the diagram to show the course that the measurement series tends to take.

- **1** Click on **Edit** | **Tools** | **Regression curve**.
- **2** Click on the reading curve for which the regression curve needs to be shown.
- $\Box$  The regression curve is shown and its regression coefficients are displayed in the status bar.

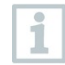

If you click on the curve again, the regression curve is once more hidden.

### **Characteristics of a curve**

You can adapt the display of a measurement series to your requirements. So, you can for example change the line width of a curve or the representation of the limit values in the diagram.

- **1** Switch to the diagram view of the measurement series whose characteristics need to be displayed.
- **2** In the **Edit** | **Lines** menu, click on the entry of a curve whose characteristics need to be displayed.
- The **Characteristics of (curve name)** dialogue is opened.

The following tabs are available in the dialogue:

- **Edit line** tab
- **Range limits** tab
- **Statistical computation** tab

### *Buttons of the dialogue*

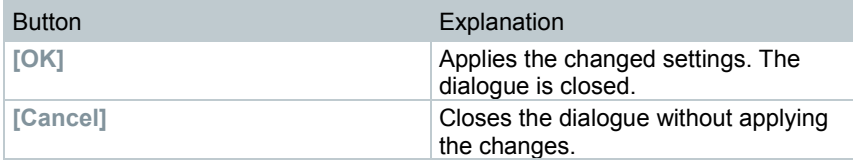

### **Edit line tab**

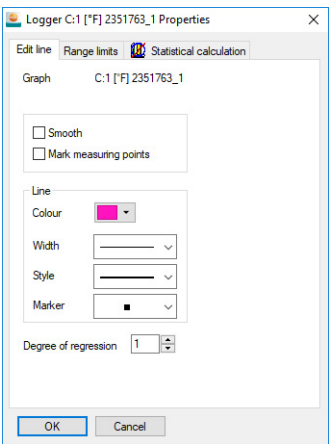

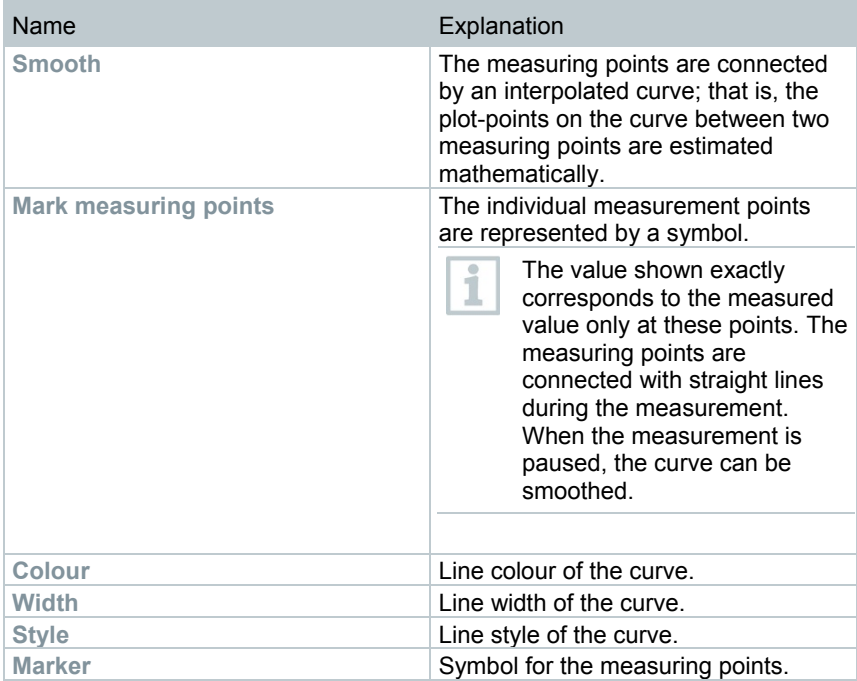

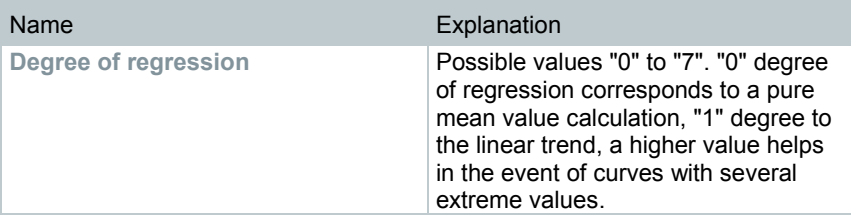

### Range limits **tab**

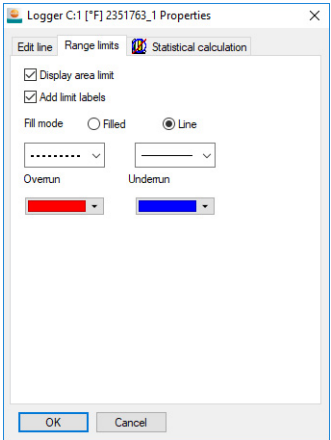

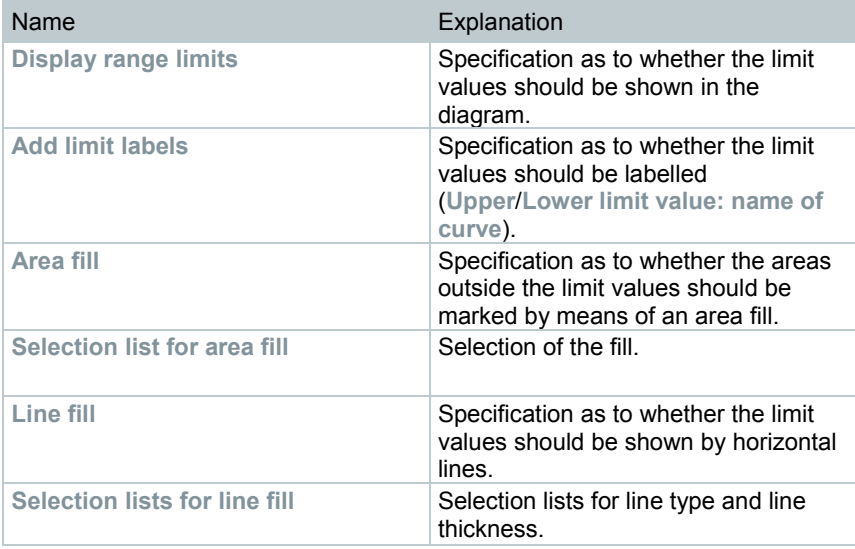

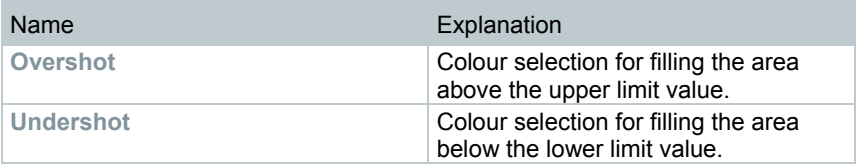

### **Statistical computation tab**

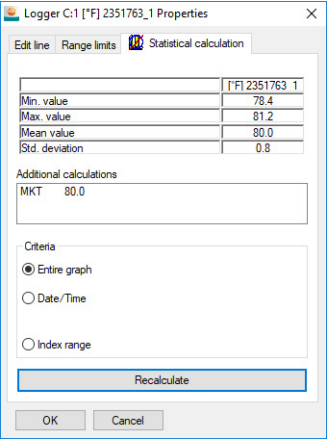

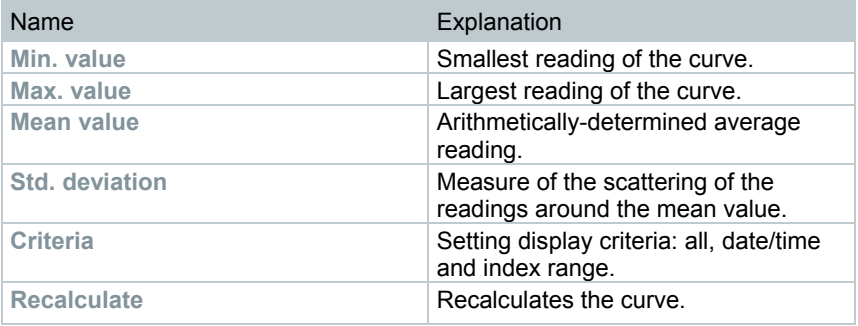

### **Settings for the axes in the diagram**

Change the settings of the axes in the diagram to adapt the display to your requirements.

Settings for the value axis

- **1** Double click on the required value axis in the diagram or use the right mouse button.
- The **Change axis [Unit of the readings]** dialogue is displayed.

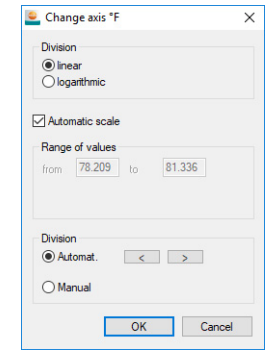

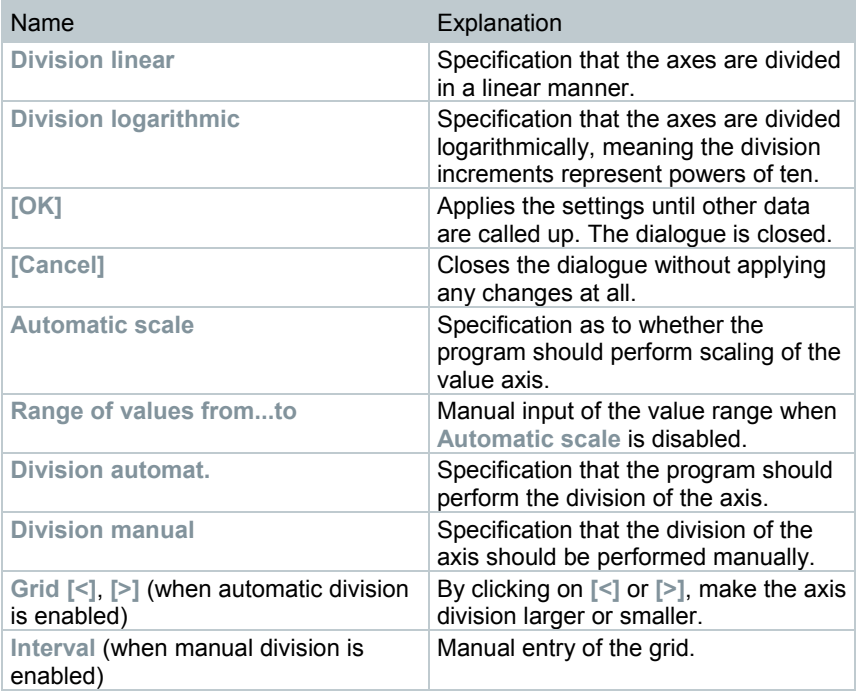

### Settings for the time axis

- **1** With the right mouse button, click on the time axis in the diagram.
- The **Adjust time axis** dialogue is displayed.

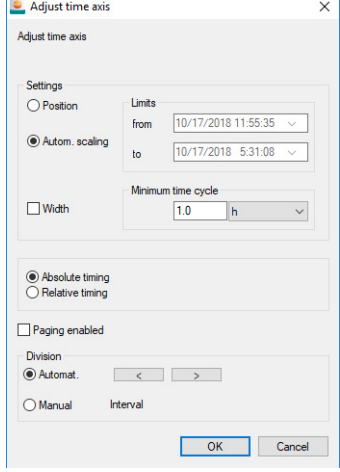

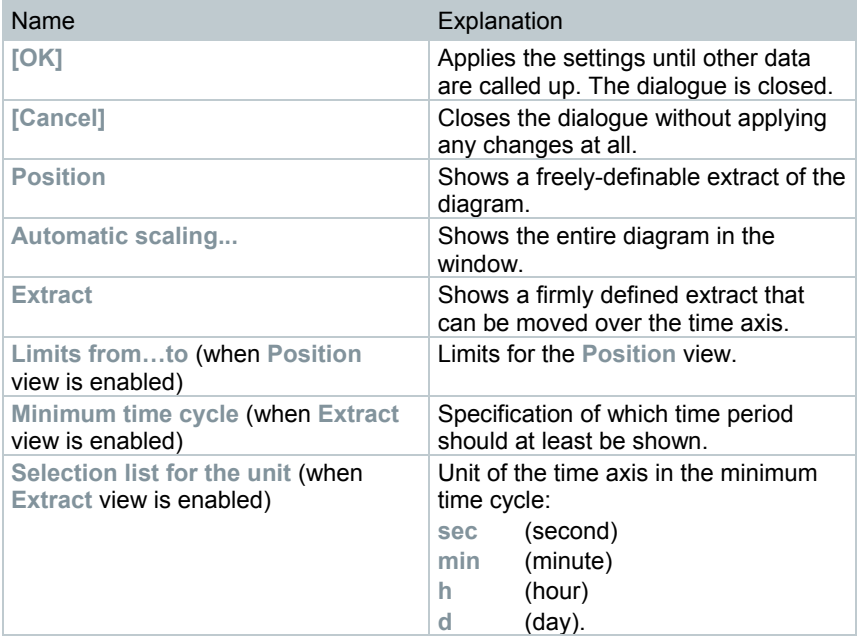

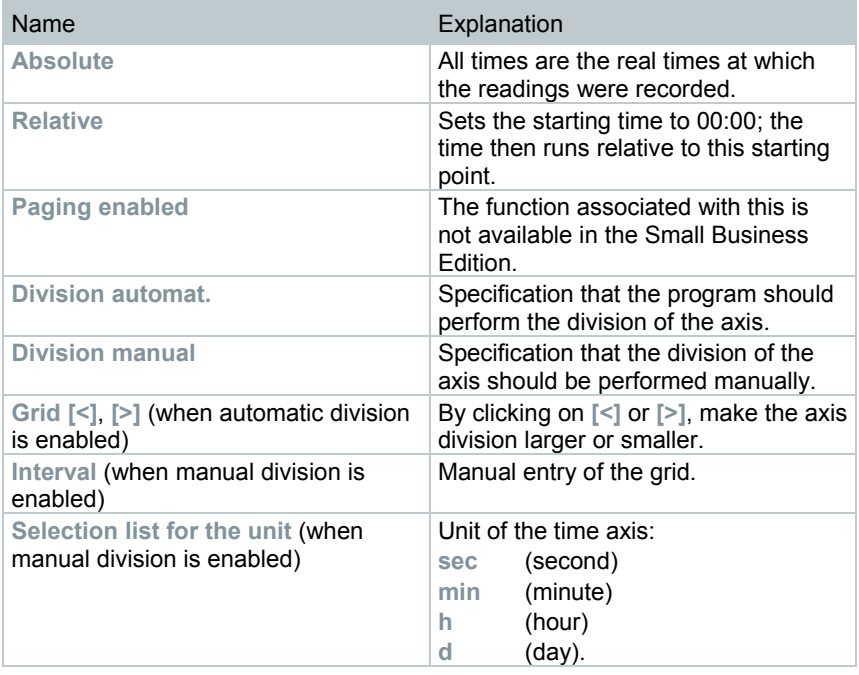

## 7.2.4.2 **Table view**

The readings are listed in table form in this view.

- In the **Start** <sup>|</sup>**View** menu, the **Table** command is activated. You now have to select the data record that you wish to display.
- **1** In the calendar, select the day or time period that needs to be evaluated.
- **2** In the tree structure of the data range, open the zone that contains the data to be displayed.
- $\triangleright$  The table view of the selected data is displayed.
- **3** If necessary, deactivate channels via the checkboxes for the display.

### **Marking readings**

Mark specific readings, for example to perform a statistical computation for part of the measurement series.

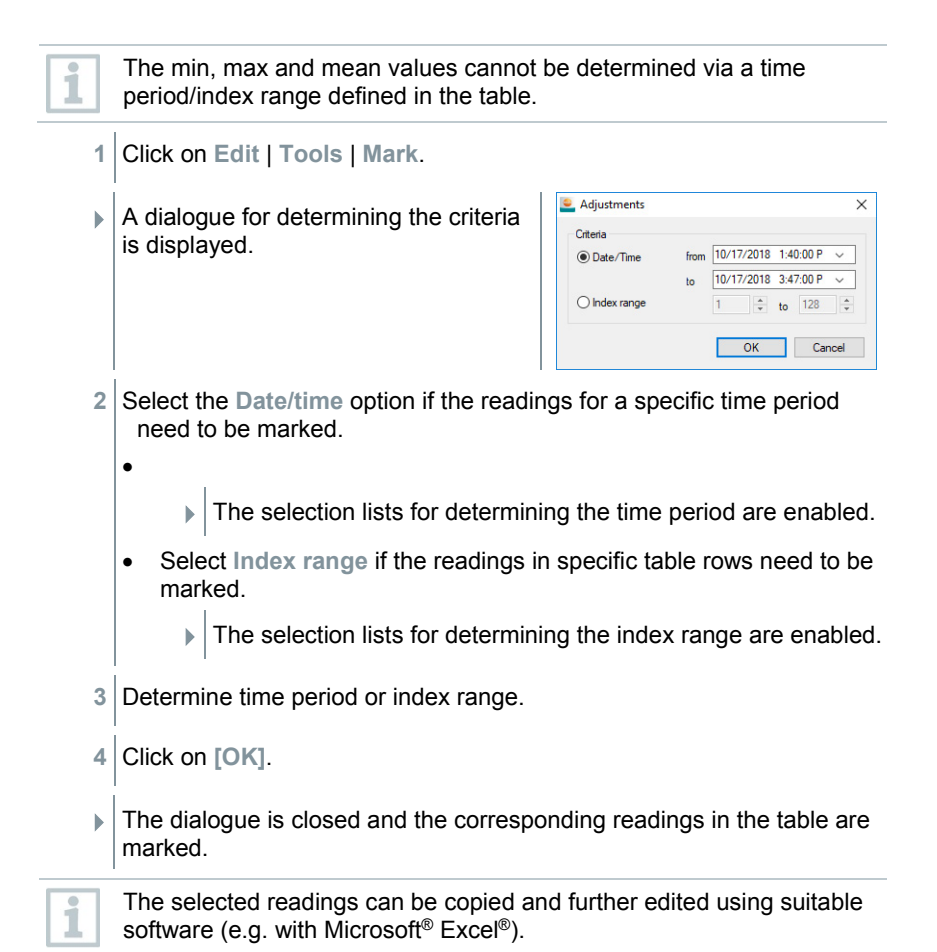

### **Dropping marking**

- **1** Click on **Edit** | **Tools** | **Drop marking**.
- $\blacktriangleright$  The marking of the readings is deleted.

#### **Inserting extreme values or mean value into the table**

Insert the minimum/maximum reading, along with the mean value over the whole table, at the end of the table.

**1** Click on **Edit** | **Tools** | **Add rows** | **Minimum**, **Maximum** or **Mean value**.

 $\blacktriangleright$  A row is added at the end of the table with the appropriate value over all the readings.

**2** Repeat step 1 to insert another value into the table.

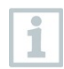

To remove a value from the table, click on the appropriate entry in the **Add rows** menu again.

#### **Compressing tabular values**

Compress the table to definable time intervals to make the table clearer when there are large amounts of data.

Only the first and the last value are shown for the individual intervals. The other readings are hidden.

In addition, the minimum, maximum and/or mean value can be shown for the respective time period.

**1** Click on **Edit** | **Tools** | **Compress**.  $\blacktriangleright$  The dialogue for determining the

options is opened.

- Adjustments  $\times$ Calculate Min: MMax: MMean: Width  $1.0$  $\overline{OK}$ Cancel
- **2** Determine via the checkboxes whether the respective minimum reading (**Min**), maximum reading (**Max**) and/or mean value (**Mean**) needs to be calculated for the individual time spans.

At least one of these values must be activated to enable compression of the table to be carried out.

- **3** Enter the time span under **Extract** and determine its unit. Possible settings for the unit:
	- **sec** (second)
	- **min** (minute)
	- **h** (hour)
	- **d** (day).

**4** Click on **[OK]**.

The dialogue is closed and the table is shown in compressed format.

### **Determining largest reading**

- **1** In the **Edit** | **Search** | **Maximum** menu, click on the curve for which the largest reading needs to be determined.
- $\blacktriangleright$  The largest reading is displayed as marked in the table.

### **Adding Rows**

- **1** In the **Edit** | **Tools** | **Add rows** menu, activate the selection that needs to be displayed in the extra rows.
- $\blacktriangleright$  The additional rows are displayed in the table.

### **Compressing**

Tabular values are displayed in compressed format. The limits for the compression range and the additional min, max and mean values are displayed.

- **1** Click in the **Edit** | **Tools** | **Compress** menu.
- $\blacktriangleright$  A selection window is displayed.
- **2** Set calculation and extract and confirm with **OK**.
- $\triangleright$  The table display is reduced to the selected min, max and mean values and to the time period entered.

### **Dropping compression**

Table compression is dropped again.

- **1** Click in the **Edit** | **Tools** | **Drop compression** menu.
- $\blacktriangleright$  The table is again displayed with all the individual values.

### **Determining the smallest reading**

- **1** In the **Edit** | **Search** | **Minimum** menu, click on the curve for which the smallest reading needs to be determined.
- $\Box$  The smallest reading is displayed as marked in the table.

## 7.2.4.3 **Floorplan view**

The readings are shown as number fields in this view. If you take advantage of the opportunity to insert a wallpaper, e.g. a floor plan of a building, you quickly achieve a spatial overview of the current ambient conditions.

 In the **Start** <sup>|</sup>**View** menu, the **Monitor** command is activated. You now have to select the data record that you wish to display.

- **1** In the calendar, select the day or time period that needs to be evaluated.
- **2** In the tree structure of the data range, open the zone that contains the data to be displayed.
- $\blacktriangleright$  The monitor display for the selected data is shown.
- **3** If necessary, deactivate channels via the checkboxes for the display.

# 7.2.4.4 **Histogram view**

In this view, the readings are shown as a histogram, meaning the last reading of a channel is shown as a column

- In the **Start** <sup>|</sup>**View** menu, the **Histogram** command is activated. You now have to select the data record that you wish to display.
- **1** In the calendar, select the day or time period that needs to be evaluated.
- **2** In the tree structure of the data area, open the group that contains the data to be displayed.
- $\Box$  The histogram for the selected data is displayed.
- **3** If necessary, deactivate channels via the checkboxes for the display.

# 7.2.4.5 **Archiving with automatic reports**

A simple and reliable option for archiving your data is automatic reporting.

The reports are created by the software and saved on a daily, weekly or monthly basis at a specified location on the computer or a server; see also section 7.2.4.9 **Configuring automatic reports** for this.

The reports are saved as pdf files, so that they can easily be viewed or sent by email, without it being possible to change the data stock.

# 7.2.4.6 **Generating an evaluation**

You can print out measurement series or have reports on the data generated either automatically by the software at definable intervals or manually for the required time period.

## 7.2.4.7 **Printing measurement data**

Measurement data can be printed in diagram or table form.

- **1** Select the day or time period in the calendar for which the report needs to be created.
- $\blacktriangleright$  The data for the day or time period are displayed as a diagram or table, depending on the setting.

**2** In the **Start** | **View** menu

- **2.1** Choose the **Diagram** command when the table view is activated, but the diagram view needs to be printed.
- **2.2** Choose the **Table** command when the diagram view is activated, but the table view needs to be printed.
- **3** In the **Template** | **Template** menu, select the types of report header.
- ĭ

Via the **File** (Testo logo) | **Page view** command, open a preview of the report.

Use portrait format for printing a table, but landscape format is recommended for printing a diagram.

Specify the format via **File** | **Page setup...**

- **4** Select the **Print** command in the **File** menu.
- **The Print dialogue is displayed for selection of the print options.**
- **5** If necessary, change print options and click on **[OK]**.
- $\blacktriangleright$  The report is printed.

## 7.2.4.8 **Creating automatic reports**

Use the **One-off report** function to generate 21 CFR 11-compliant printouts of any period of time.

- **1** Select **Stationary zones** main menu.
- **2** Mark required time period on the calendar.
- **3** In the **Start** tab under **Create reports**, click on **One-off report**.
- $\blacktriangleright$  The pdf report contains:
	- CFR-compliant cover sheet with hash code of the pdf report
	- Graphic, measurement data table and alarms for the selected zone
	- Audit trail of the time span specified in the calendar

The pdf report can be saved as a pdf with a master password.

The master password is only requested when the report is opened with Adobe Acrobat. No request is made when opening with Adobe Reader.

- User is authorized for this.
- **1** In the **System** main menu, in the **CFR** tab, click the **Security settings** button.
- **2** Select **pdf settings**.

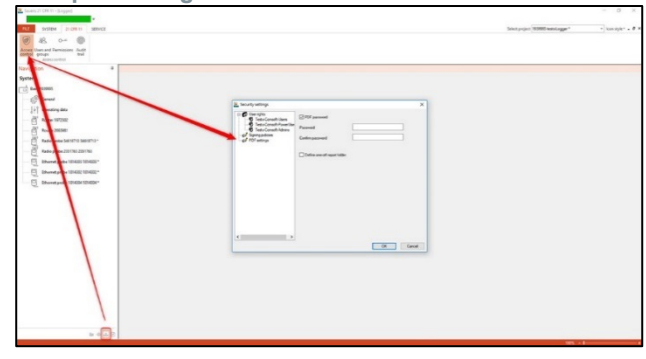

## 7.2.4.9 **Configuring automatic reports**

In the report settings, you can determine how automatic reporting should be done.

- **1** In the navigation area, click on **Automatic reports**.
- The **Settings for automatic reports** submenu is displayed in the data window.

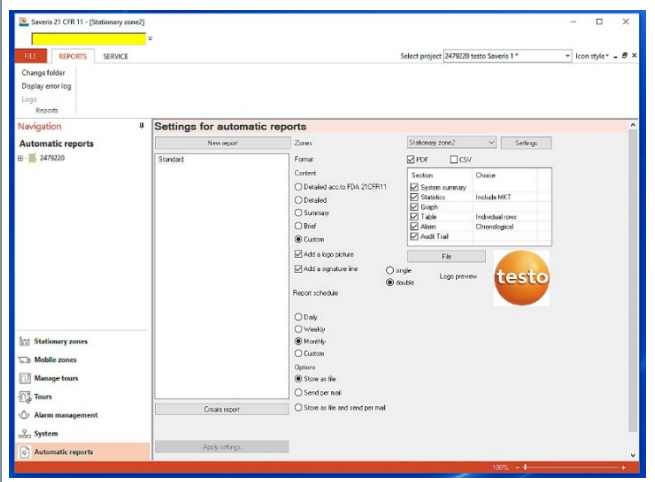

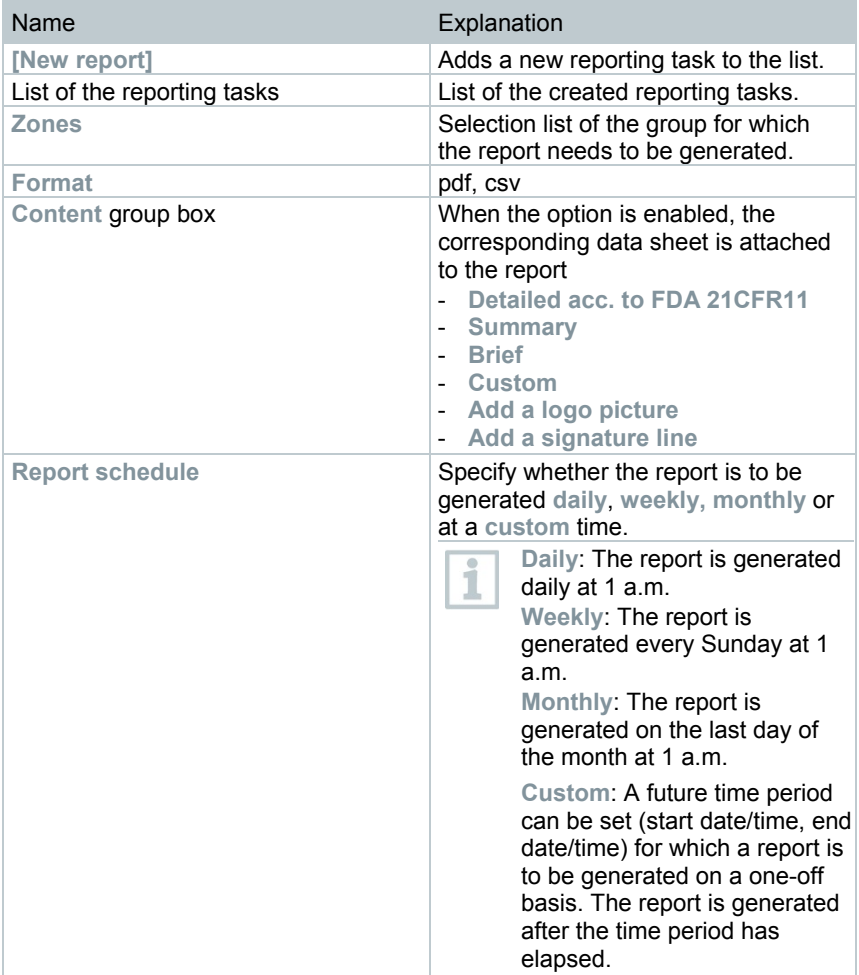

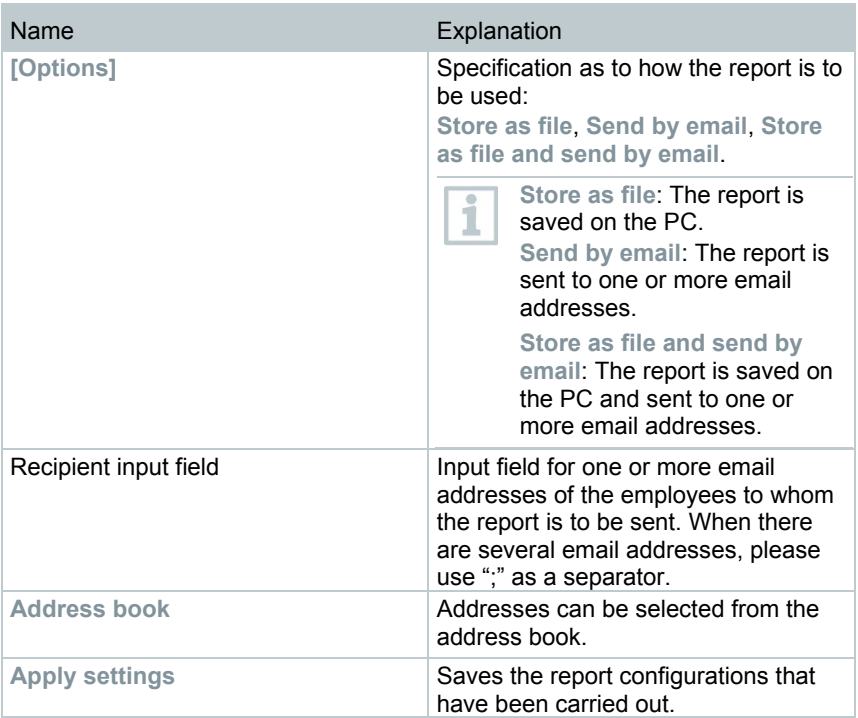

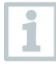

The storage location for the reports was determined during the installation of the Saveris software.

The path specification is shown under the **Determine folder** field.

# 7.2.5 **Managing zones**

Once you have familiarized yourself with the menus of the Saveris software, you can turn to creating zones, for example to separate the data loggers according to location. You could perhaps combine data loggers that are located in storerooms into one zone and data loggers that are located in refrigerated rooms into another.

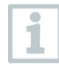

Changing or deleting zones during operation will affect subsequent generation of pdf reports. As these changes also apply retrospectively, old zone configuration data are overwritten.

If a pdf report is generated retrospectively from the past, only the most recent zone configuration is used for reporting. Without a database backup, complete traceability of the changed or deleted zones cannot be guaranteed.

Data loggers are assigned to zones in the startup wizard. They can be changed later via **Start** | **Edit**.

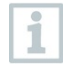

You can assign a maximum of 4 data loggers to one mobile zone and monitor a maximum of 2 mobile zones simultaneously in one tour.

# 7.2.5.1 **Creating zones**

**1** In the navigation area, click on **Stationary zones** or **Mobile zones**.

 $\blacktriangleright$  The available zones are displayed in the data area.

**2** In the **Start** | **Edit zones** menu, select the **New zone** command.

**The New zone dialogue is displayed.** 

**3** If required, deactivate a channel which is not needed.

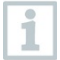

At least one channel must be activated.

In mobile zones, all channels of a probe must be assigned to the same zone.

**4** In the **Name** field, enter the name of the new zone.

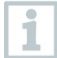

Assign names for the zones that are not longer than 15 characters.

- **5** Confirm entries with **[OK]**.
- **The New zone dialogue is closed and the new zone is listed in the tree** structure in the data area.

# 7.2.5.2 **Changing zones**

You can add channels to an existing zone. You can delete channels from a zone that you no longer require there. You can also change the name of the zone.

**1** In the navigation area, click on **Stationary zones** or **Mobile zones**.

 $\blacktriangleright$  The available zones are displayed in the data area.

**2** In the tree structure of the data area, select the zone that needs to be changed.

- **3** In the **Start** | **Edit zones** menu, select the **Change zone** command.
- **▶ The Change zone window opens.**
- **4** Click on the checkboxes in front of the channels that are to be added to the zone or deactivate them to remove the channel from the zone.
- **5** In the **Name** field, overwrite the zone name.
- **6** Confirm the input with **[OK]**.

## 7.2.5.3 **Deleting zones**

- **1** In the navigation area, click on **Stationary zones** or **Mobile zones**.
- $\blacktriangleright$  The available zones are displayed in the data area.
- **2** In the tree structure, mark the zone that should be deleted.
- **3** In the **Start** | **Edit zones** menu, select the **Delete** command.
- $\blacktriangleright$  After confirmation, the zone is deleted.

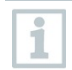

In the database, the zone is marked as deleted and disabled, but not deleted. A disabled zone is only visible in the time period in which it was active.

# 7.2.5.4 **Assigning zones**

You can limit zone access to certain users and user groups. Multiple selection is also possible.

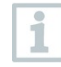

Zones are visible to all users as standard.

Users or user groups are created in the active directory.

- **1** In the navigation area click on **System**.
- **2** In the **System | Security** menu, select the **Authorizations** command.
- **Fig. 1** The Authorizations window opens.
- **3** Mark zone for which access needs to be limited.
- **4** Click on **[Search]**.
- **The Search window opens where the users or user groups from the** Active Directory are listed.
- **5** Mark users or user groups that should be given access to the selected zone.
- **6** Confirm the input with **[OK]**.
- $\blacktriangleright$  The selected users are assigned to the relevant zone in the **Authorizations** window.
- **7** Click on **[OK]**.

# 7.2.6 **Configuring alarms**

### **Information on the alarm function**

- The alarms occurring in the Saveris system are primarily used to notify the user in good time that problems have occurred which jeopardize the continuous availability of the data in the database. Generally, action is then required.
- Alarms indicate a one-off, but possibly also regular, malfunction. The aim must be to minimize the number of alarms that occur during operation and eliminate such alarms wherever possible. There may be a maximum of 200 outstanding unacknowledged alarms at any one time. An increasing number of unacknowledged alarms not only makes troubleshooting in serious cases more difficult, but also slows the system response during operation.

#### **Alarms are configured in four steps:**

- 1. Setting up Saveris base alarms The configuration of the system alarms allows you to determine the conditions under which the base triggers an alarm.
- 2. Set up alarm groups.

The alarm groups allow you to determine for which probes and under what conditions an alarm is triggered for system alarms and for channel-related alarms.

3. Enter recipient.

You must enter the recipients to be able to send alarm messages by SMS or email.

4. Define rules.

The rules allow you to determine which employee should be notified if an alarm is triggered in a group and which employees receive a message if the alarm is not acknowledged.

Since the probes that monitor mobile units are not generally operated under target conditions (e.g. truck is not cooled during idle periods), limit values are only deemed to be relevant according to the tour blank. The Saveris base therefore only outputs system alarms for probes in mobile zones – violations of limit values are suppressed.

## 7.2.6.1 **Setting up Saveris base alarms**

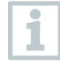

i

No configuration changes are transferred to the probe/base until you have exited the **Alarm management** menu! You should therefore exit the **Alarm management** menu after any changes.

- **1** Click on **Alarm management** in the navigation area.
- $\blacktriangleright$  The following submenus are displayed in the data area:
	- **Alarm settings base**
	- **Alarm settings component**
	- **Alarm settings channel**
	- **Alarm recipients**
	- **Alarm rules**
	- **Comments for acknowledging alarms**
- **2** Click on **Alarm settings base**.
- The alarm settings for the base are shown in the display area.

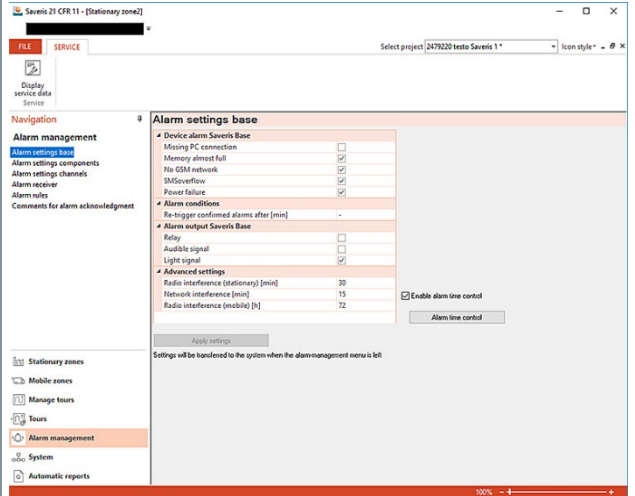

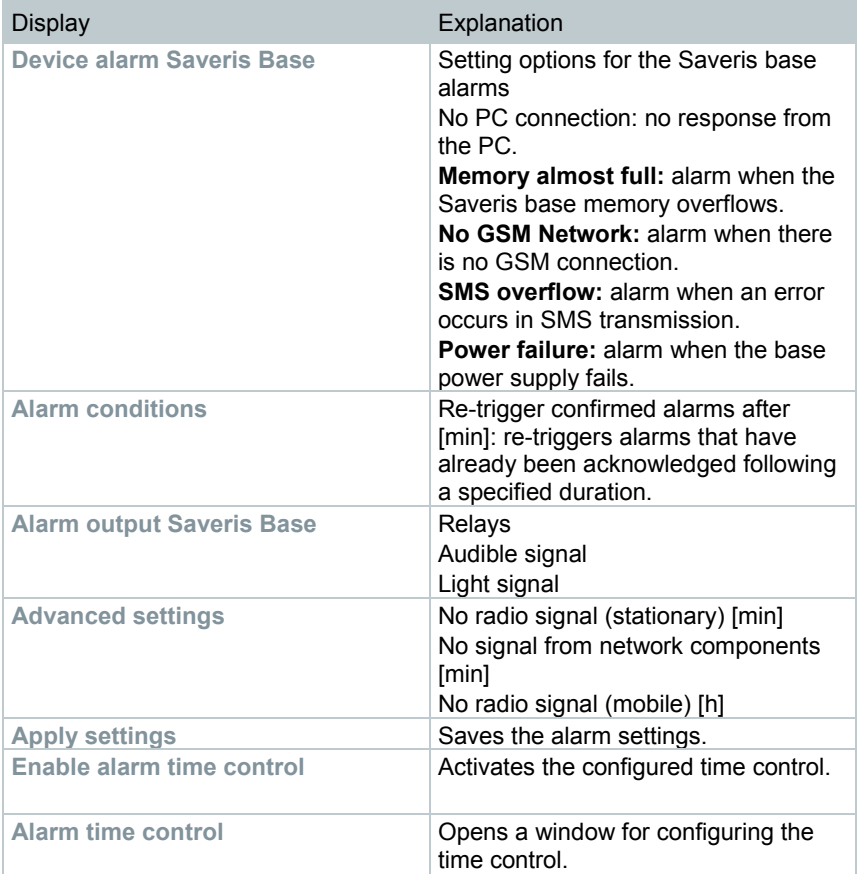

- **3** Setting up Saveris base alarm settings.
- **4** Click on **Apply settings**.
- **5** Exit Alarm management menu.
- $\blacktriangleright$  Alarm settings are transferred to the instruments.

### 7.2.6.2 **Setting up time control**

ĭ

All alarms across the entire system are paused/activated via time control.

- **1** Click on **Enable time control**.
- The **Alarm time control** button is activated.
- **2** Click on **Alarm time control**.
- $\blacktriangleright$  An input window with a complete time control system is displayed. The time control is filled out from Monday to Sunday 0:00 – 24:00 ex-works.
- **3** Click on a time entry with the right mouse button and select **Delete**.
- $\blacktriangleright$  The selected time entry is deleted.
- **4** Click on the blank time entry with the right mouse button and select **New**.
- $\blacktriangleright$  An input window is displayed where you can enter the alarm ON times (from, to or all-day).

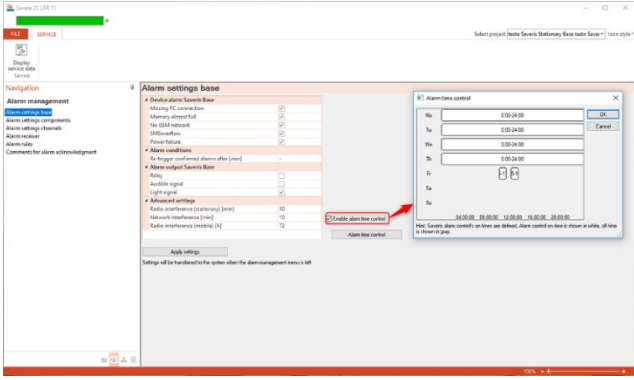

- **5** Click on **[OK]** to confirm the entry.
- $\blacktriangleright$  The input window is closed and the modified times are displayed in the time control overview.

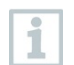

In order to create a second time entry for the same day, repeat step 4 and step 5.

Two time periods can be specified per day.

**6** Confirm by clicking on **[OK]**.

 $\blacktriangleright$  The input window is closed and the modifications to the time control are accepted.

## 7.2.6.3 **Setting up alarm groups**

#### **Component alarms**

i

No configuration changes are transferred to the Saveris radio data logger/Saveris base until you have exited the **Alarm management** menu! You should therefore exit the **Alarm management** menu after any changes. **1** Click on **Alarm management** in the navigation area. The following submenus are displayed in the data area: • **Alarm settings base** • **Alarm settings component** • **Alarm settings channel** • **Alarm recipients** • **Alarm rules** • **Comments for acknowledging alarms 2** Click on **Alarm settings component**.

 $\Box$  The alarm settings for data loggers are shown in the display area.

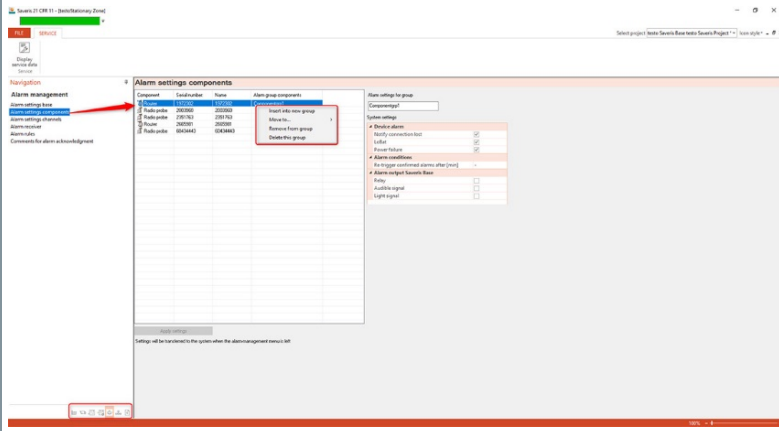

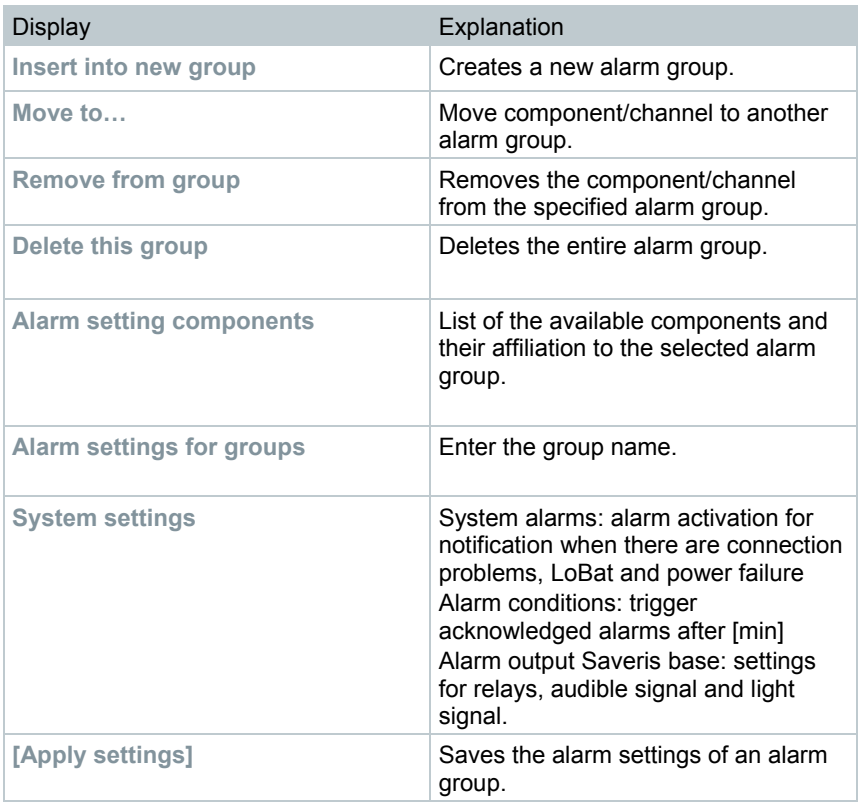

Create new group

**1** Right-click on component, then click on **Insert into new group**.

 $\blacktriangleright$  A new alarm group is created.

**2** Overwrite the default names in **Group alarm settings**.

Move to…

**1** Right-click on component, then click on **Move to ...**.

 $\Box$  A selection of available alarm groups is displayed.

**2** Click on required alarm group.

 $\blacktriangleright$  The component is assigned to the selected alarm group.

Remove from group

**1** Right-click on component, then click on **[Remove from group]**.

 $\blacktriangleright$  The component is removed from the assigned alarm group.

Delete group

- **1** Right-click on component, then click on **[Delete this group]**.
- $\blacktriangleright$  The assigned alarm group is deleted, all components that were assigned to this group are now without an alarm group.

#### **Channel alarms**

No configuration changes are transferred to the Saveris data logger/Saveris base until you have exited the **Alarm management** menu!

You should therefore exit the **Alarm management** menu after any changes.

- **1** Click on **Alarm management** in the navigation area.
- $\|\cdot\|$  The following submenus are displayed in the data area:
	- **Alarm settings base**
	- **Alarm settings component**
	- **Alarm settings channel**
	- **Alarm recipients**
	- **Alarm rules**
	- **Comments for acknowledging alarms**
- **2** Click on **Alarm settings channel**.
- If The alarm settings for Saveris data loggers are shown in the display area.

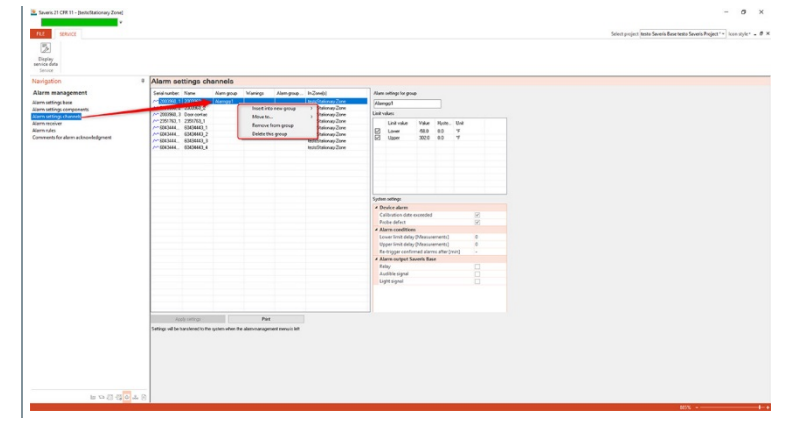

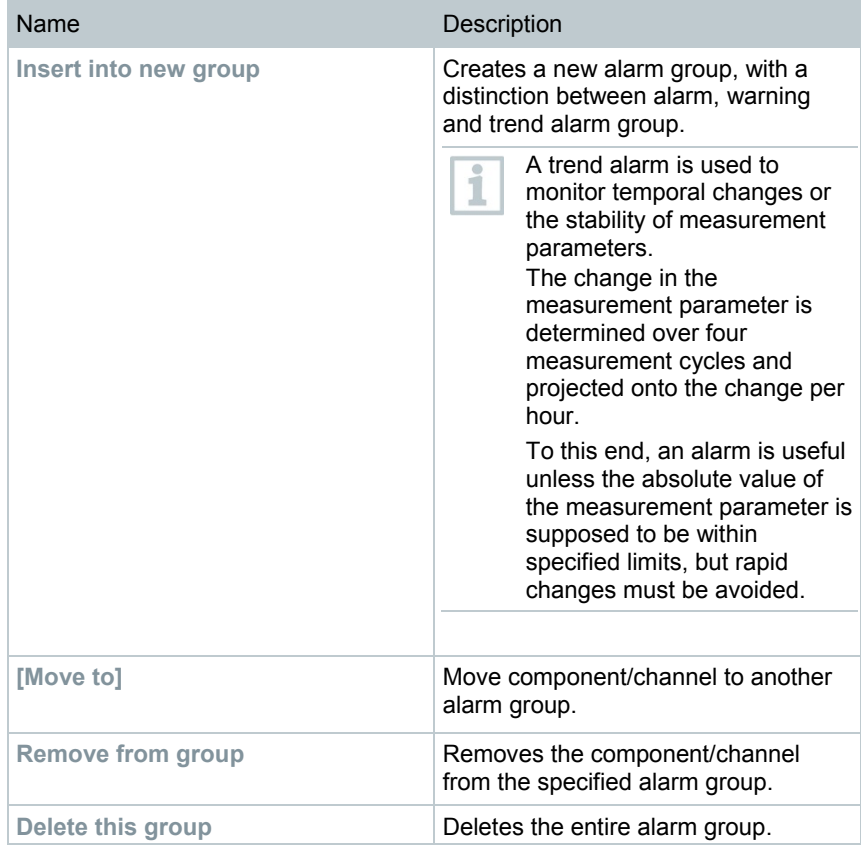

×

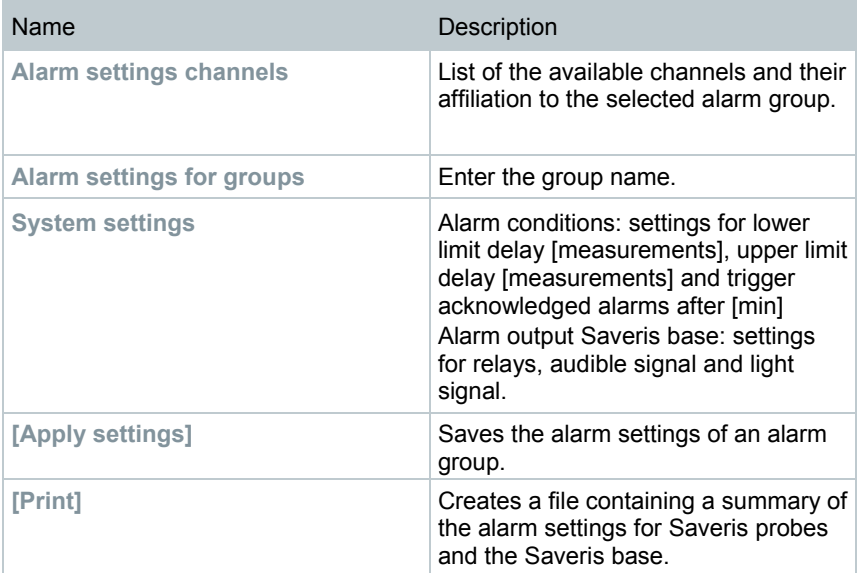

Create new group

- **1** Right-click on component, then click on **[Insert into new group]**.
- $\blacktriangleright$  A new alarm group is created.
- **2** Overwrite the default names in **Group alarm settings**.

#### Move to…

- **1** Right-click on component, then click on **[Move to …]**.
- $\blacktriangleright$  A selection of available alarm groups is displayed.
- 2 Click on required alarm group.
- $\blacktriangleright$  The component is assigned to the selected alarm group.

### Remove from group

- **1** Right-click on component, then click on **[Remove from group]**.
- $\Box$  The component is removed from the assigned alarm group.

Delete group

- **1** Right-click on component, then click on **[Delete this group]**.
- $\blacktriangleright$  The assigned alarm group is deleted, all components that were assigned to this group are now without an alarm group.

## 7.2.6.4 **Creating recipient**

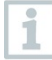

No configuration changes are transferred to the Saveris data logger/Saveris base until you have exited the **Alarm management** menu!

You should therefore exit the **Alarm management** menu after any changes.

- **1** Click on **Alarm management** in the navigation area.
- $\|\cdot\|$  The following submenus are displayed in the data area:
	- **Alarm settings base**
	- **Alarm settings component**
	- **Alarm settings channel**
	- **Alarm recipients**
	- **Alarm rules**
	- **Comments for acknowledging alarms**
- **2** Click on **Alarm recipients**.
- $\Box$  The recipient data are displayed in the display area.

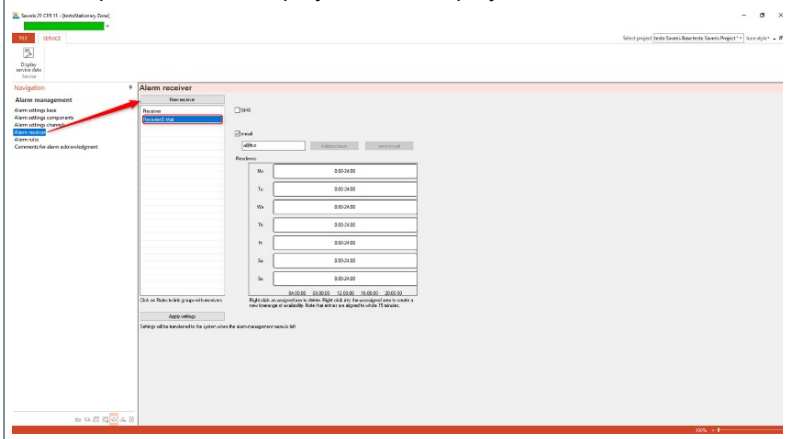

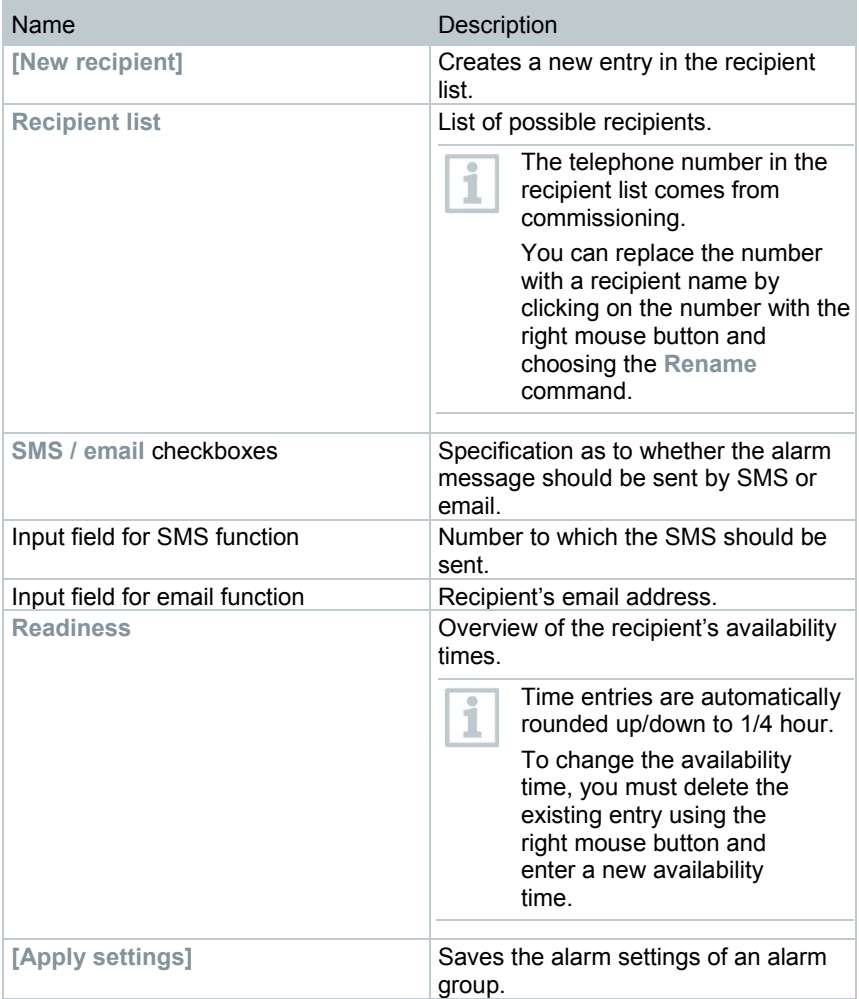

### **Create new recipient**

- **1** Click on **[New recipient]**.
- $\blacktriangleright$  A new entry with the same name is added to the recipient list.

If no recipient was defined with clear text beforehand, the telephone number is used here for the recipient name as an alternative.

**2** Click on the new entry in the recipient list with the right mouse button and change the designation.

#### **Recipient's mobile phone data (optional)**

- **1** Activate the **SMS** checkbox when the recipient needs to be informed via SMS in the event of an alarm.
- $\blacktriangleright$  The Input field for the telephone number is displayed.
- 2 Enter the corresponding numbers.

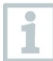

If an alarm chain is to be created from several recipients, the output targets (SMS or email) of the recipients must not be different within the respective alarm chain.

### **Entering recipient's email address (optional)**

- **1** Activate the **Email** checkbox when the recipient needs to be informed via email in the event of an alarm.
- $\Box$  The Input field for the email address is displayed.
- 2 Enter the recipient's email address.

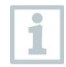

If an alarm chain is to be created from several recipients, the output targets (SMS or email) of the recipients must not be different within the respective alarm chain.

#### **Transfer alarm settings**

- **1** Exit "Alarm management" menu.
- Alarm settings are transferred to the instruments.

## 7.2.6.5 **Creating alarm rule**

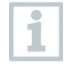

No configuration changes are transferred to the Saveris probe/base until you have exited the **Alarm management** menu! You should therefore exit the **Alarm management** menu after any changes.

A prerequisite for creation of alarm rules is that the Saveris base alarm settings, the alarm groups of the Saveris probes and the recipients of the alarm messages have been entered.

**1** Click on **Alarm management** in the navigation area.

 $\parallel$  The following submenus are displayed in the data area:

- **Alarm settings base**
- **Alarm settings component**
- **Alarm settings channel**
- **Alarm recipients**
- **Alarm rules**
- **Comments for acknowledging alarms**
- **2** Click on **Alarm rules**.
- $\parallel$  A list of the previously created alarm rules is shown in the display area.

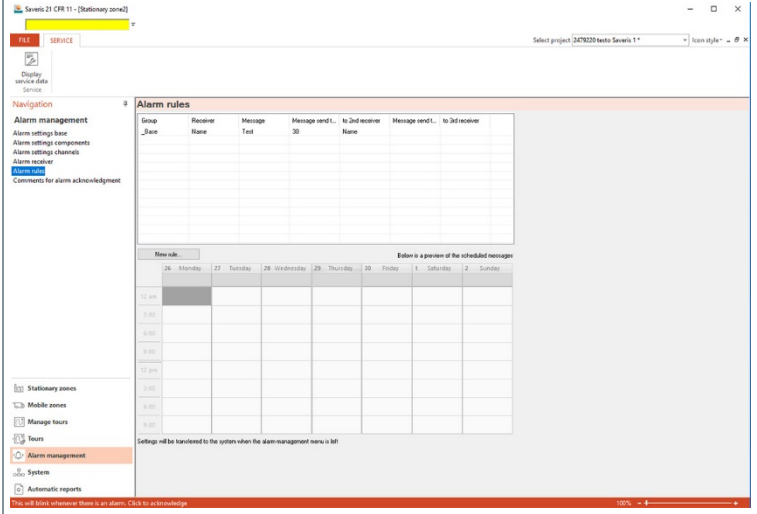

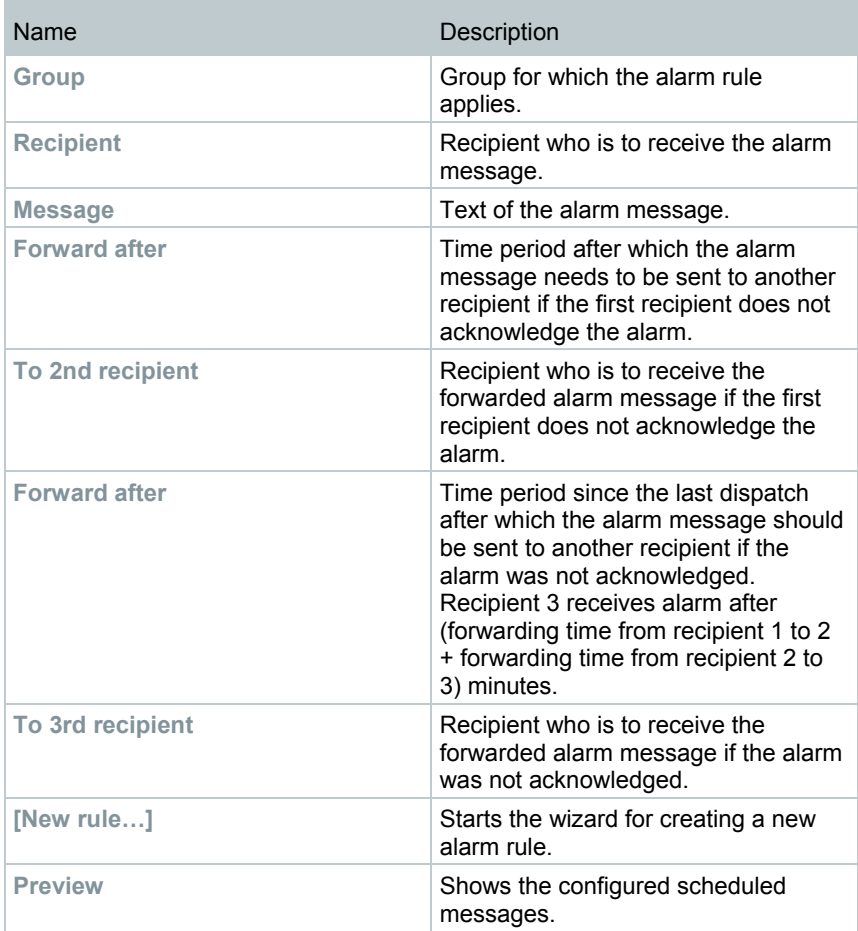

### **Creating new rule**

- **1** Click on **[New rule...]**.
- $\blacktriangleright$  The wizard for creating a new rule is started.
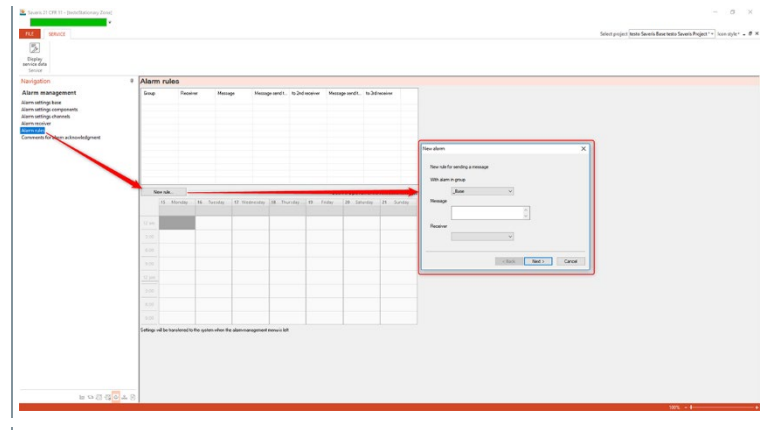

- **2** Specify group in the **With alarm in group** selection list for which the new alarm should apply.
- **3** Enter the alarm message text in the **Message** input field.
- **4** Determine the first recipient who is to receive the alarm message in the selection list of the same name.
- **5** Click on **[Next >]**.
- $\blacktriangleright$  The dialogue for the forwarding function or for finishing the alarm rule is shown.

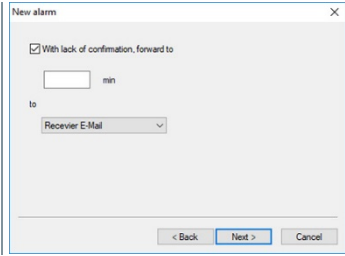

#### **6** Either

- **6.1** click on **[Finish]**, when the alarm message does not need to be forwarded if the first recipient does not acknowledge the alarm **[Finish]** is only displayed if no forwarding is needed.
	- $\blacktriangleright$  The wizard is ended and the new rule is included in the list of alarm messages.

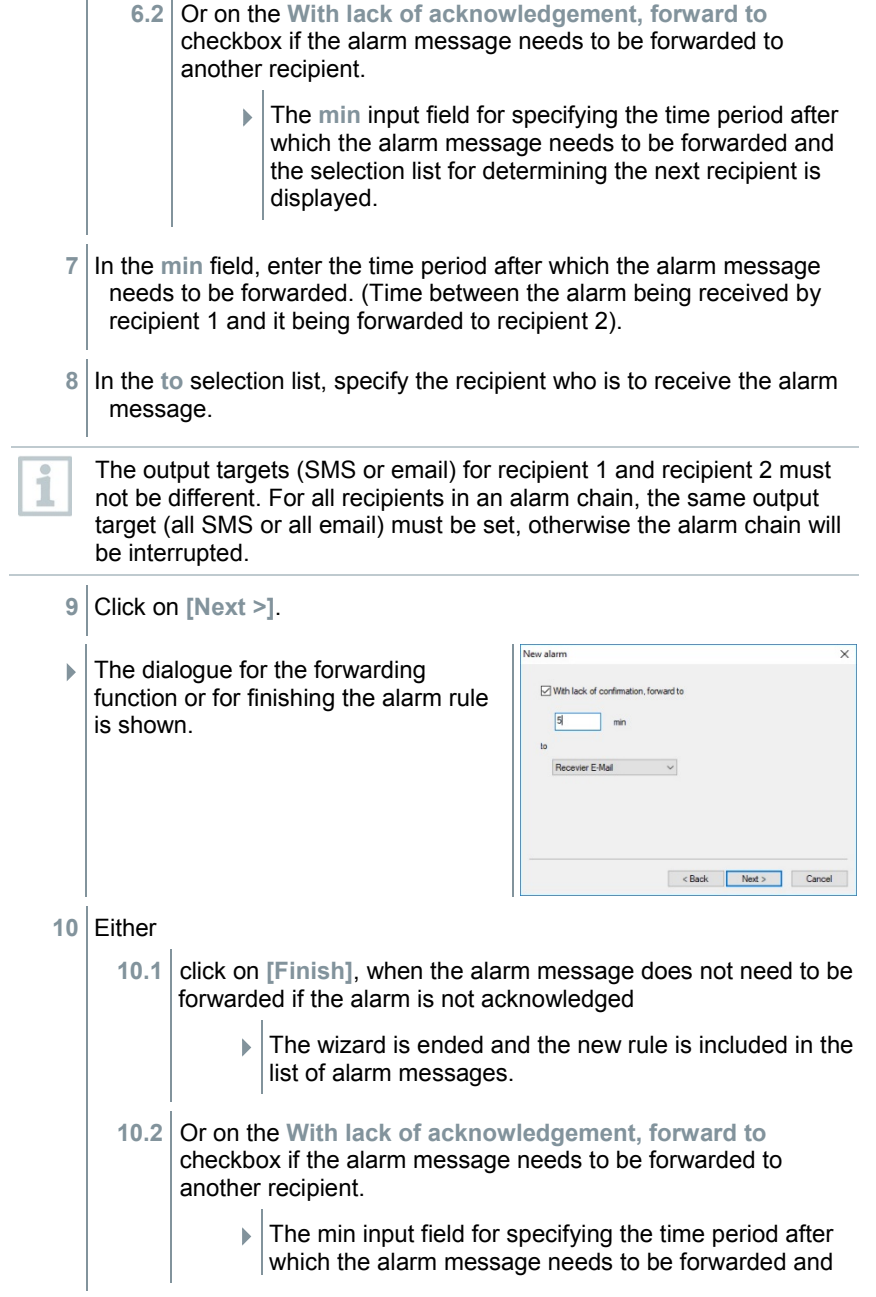

the selection list for determining the next recipient is displayed.

- **11** In the **min** field, enter the time period after which the alarm message needs to be forwarded. (Time between the alarm being sent to recipient 2 and it being forwarded to recipient 3).
- **12** In the **to** selection list, specify the recipient who is to receive the alarm message.

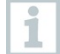

The output targets (SMS or email) for recipient 2 and recipient 3 must not be different. For all recipients in an alarm chain, the same output target (all SMS or all email) must be set, otherwise the alarm chain will be interrupted.

- **13** Click on **[Finish]**.
	- $\Box$  The wizard is ended and the new rule is included in the list of alarm messages.
- **14** Exit "Alarm management" menu.
	- $\blacktriangleright$  Alarm settings are transferred to the instruments.

### 7.2.6.6 **Alarm overview**

In the alarm overview you will find a list of the groups with their specific alarm settings.

**1** Click on **Alarm management** in the navigation area.

 $\parallel$  The following submenus are displayed in the data area:

- **Alarm settings base**
- **Alarm settings component**
- **Alarm settings channel**
- **Alarm recipients**
- **Alarm rules**
- **Comments for acknowledging alarms**
- **2** Click on **Alarm rules**.

 $\blacktriangleright$  The defined alarms are shown in the display area.

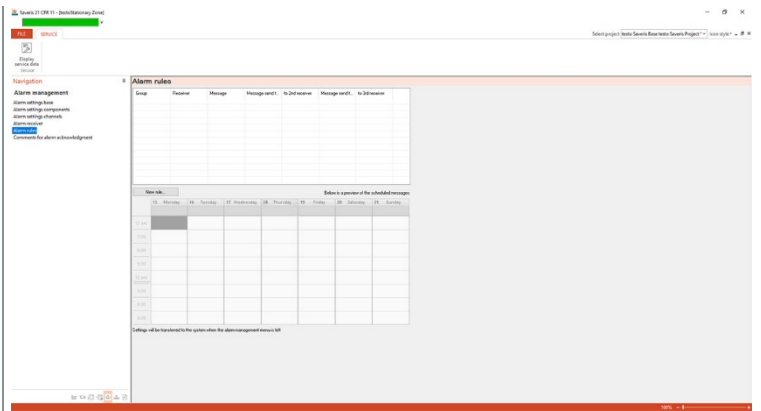

#### 7.2.6.7 **Comments for acknowledging alarms**

You can create standardized acknowledgement comments, which are displayed in the acknowledgement window as a selection list.

- **1** Click on **Alarm management** in the navigation area.
- $\Box$  The following submenus are displayed in the data area:
	- **Alarm settings base**
	- **Alarm settings component**
	- **Alarm settings channel**
	- **Alarm recipients**
	- **Alarm rules**
	- **Comments for acknowledging alarms**
- **2** Click on **Comments for acknowledging alarms**.
- $\Box$  The defined acknowledgement comments are shown in the display area.

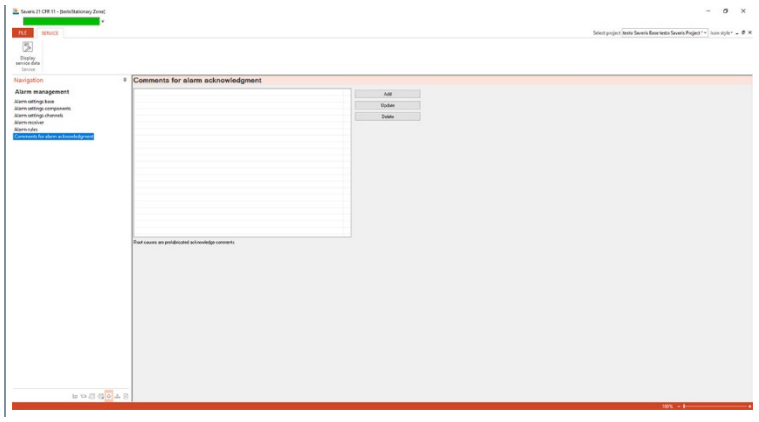

**3 [Add]**: Create acknowledgement comment. **[Update]**: Edit existing acknowledgement comment. **[Delete]**: Delete existing acknowledgement comment.

# 8 **Tips and assistance**

## 8.1 **Questions and answers**

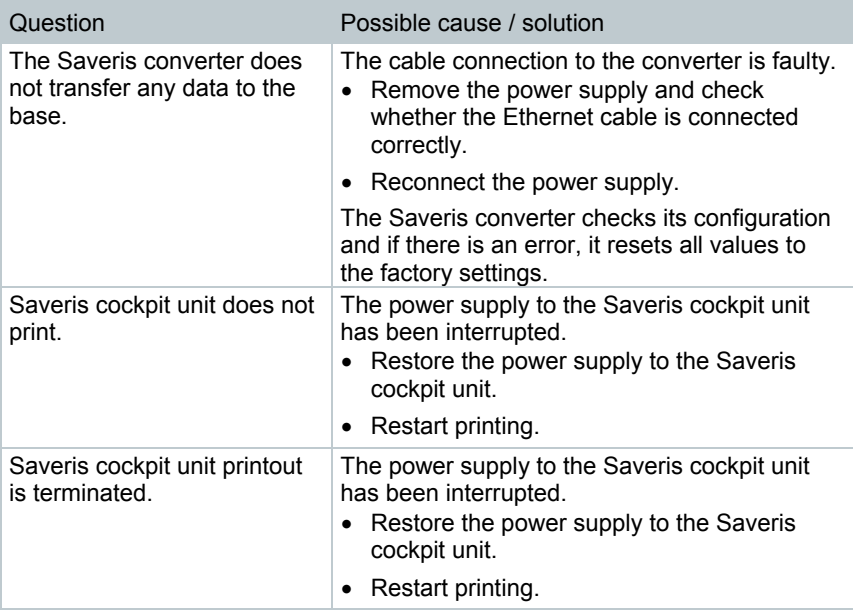

## 8.2 **Saveris base alarm messages**

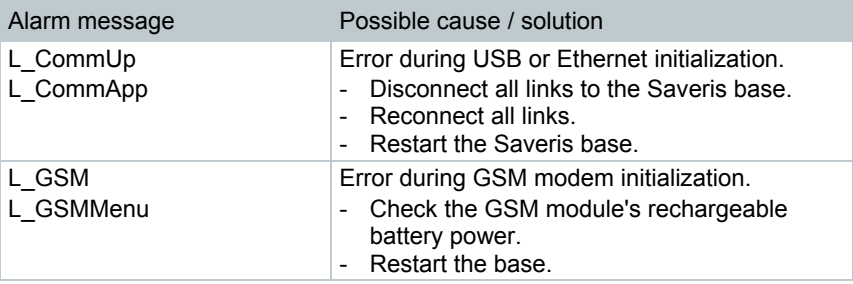

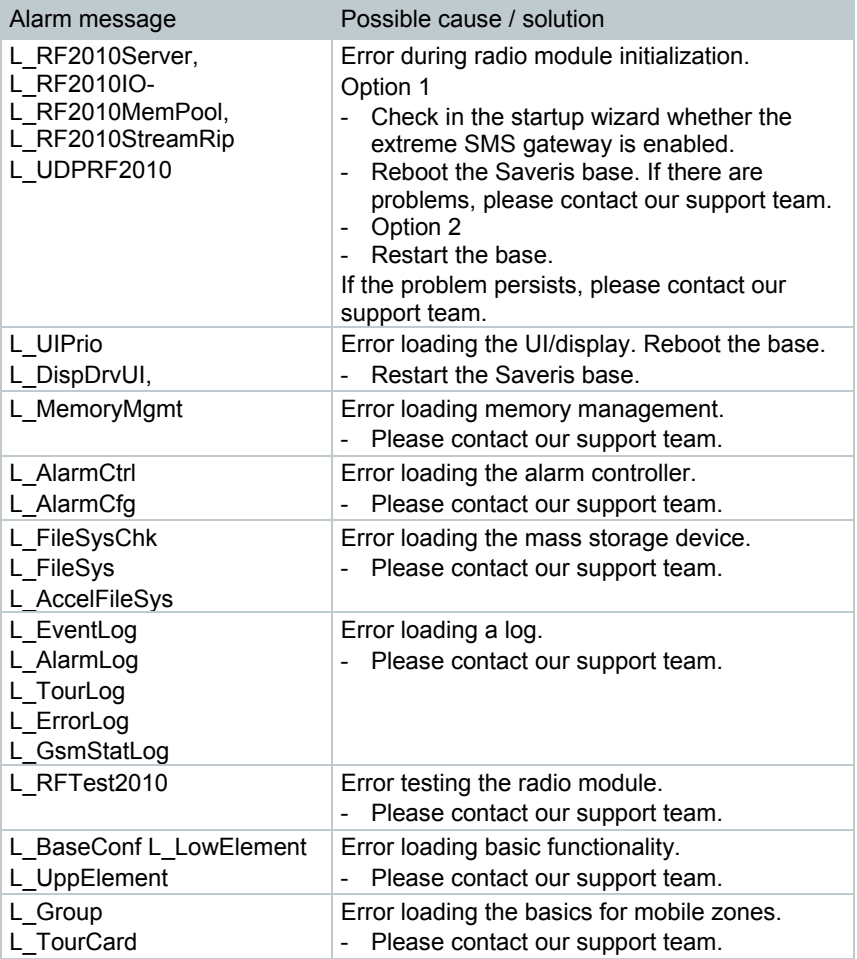

## 8.3 **Accessories**

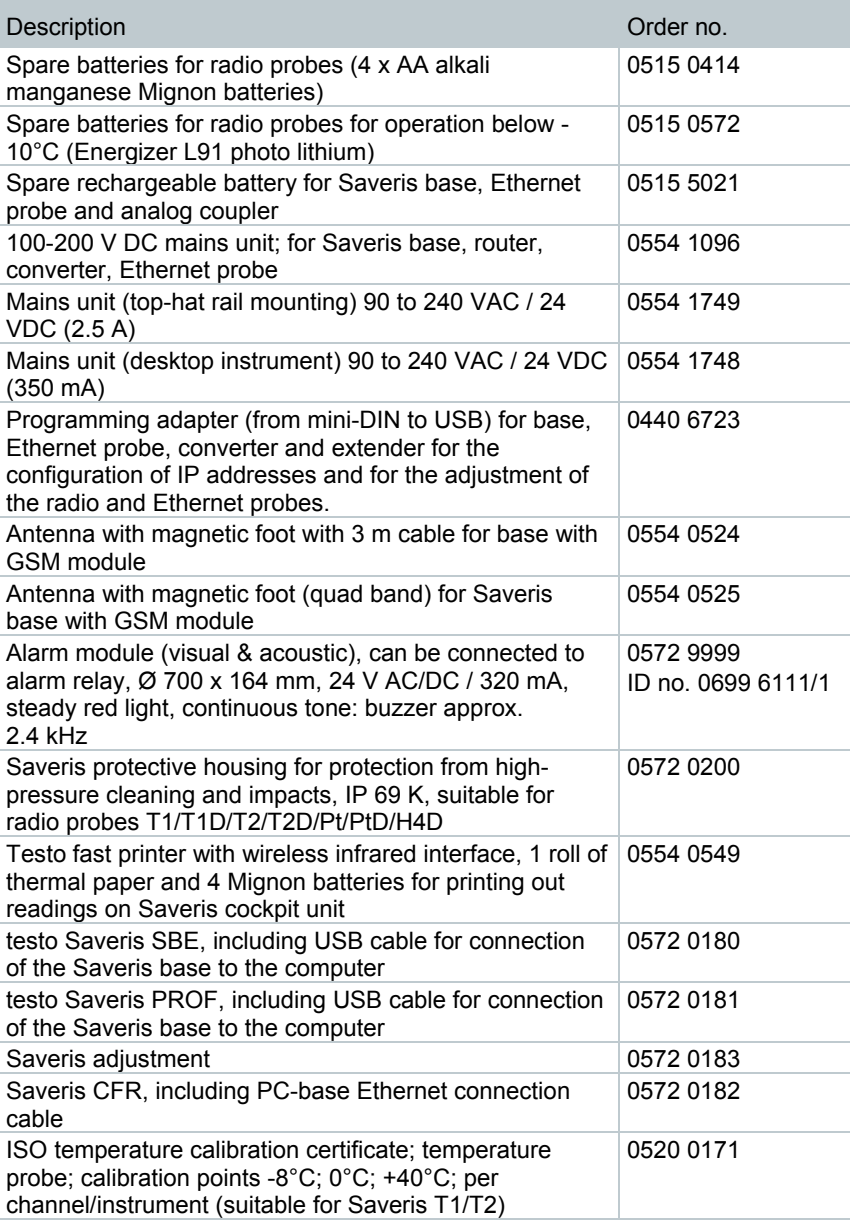

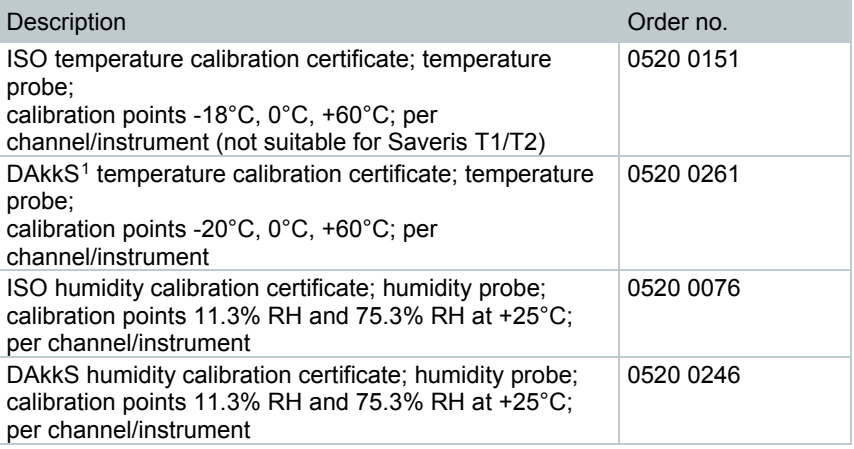

<span id="page-80-0"></span> <sup>1</sup> Successor organization of the DKD (German calibration service)

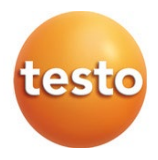

#### **Testo SE & Co. KGaA**

Testo-Strasse 1 D-79853 Lenzkirch Germany Phone: +49 7653 681-0 Fax: +49 7653 681-7699 Email: info@testo.de www.testo.com

0970 4020 en 14 V04.6-SP1